## **Οδηγίες χρήσης εργαλείου εκτίμησης της ελάχιστης οικολογικής παροχής σε ορεινά και ημιορεινά ποτάμια της Ελλάδας**

**Instructions for assessing the minimum Ecological Flows in mountainous and semimountainous rivers in Greece**

**SELECT LANGUAGE** 

[ENGLISH](#page-11-0)[GREEK](#page-1-0)

### <span id="page-1-0"></span>**Οδηγίες χρήσης εργαλείου εκτίμησης της ελάχιστης οικολογικής παροχής σε ορεινά και ημιορεινά ποτάμια της Ελλάδας**

Το συγκεκριμένο λογισμικό υποβοηθά την εκτίμηση της ελάχιστης οικολογικής παροχής σε ορεινά και ημιορεινά ποτάμια της Ελλάδας που περιλαμβάνουν πληθυσμούς από ένα ή περισσότερα από τα παρακάτω είδη ιχθύων (Πίνακας 1).

**Πίνακας 1.** Είδη ιχθυοπανίδας που περιλαμβάνονται στο εργαλείο εκτίμησης της ελάχιστης οικολογικής παροχής και πληροφορίες σχετικά με αυτά.

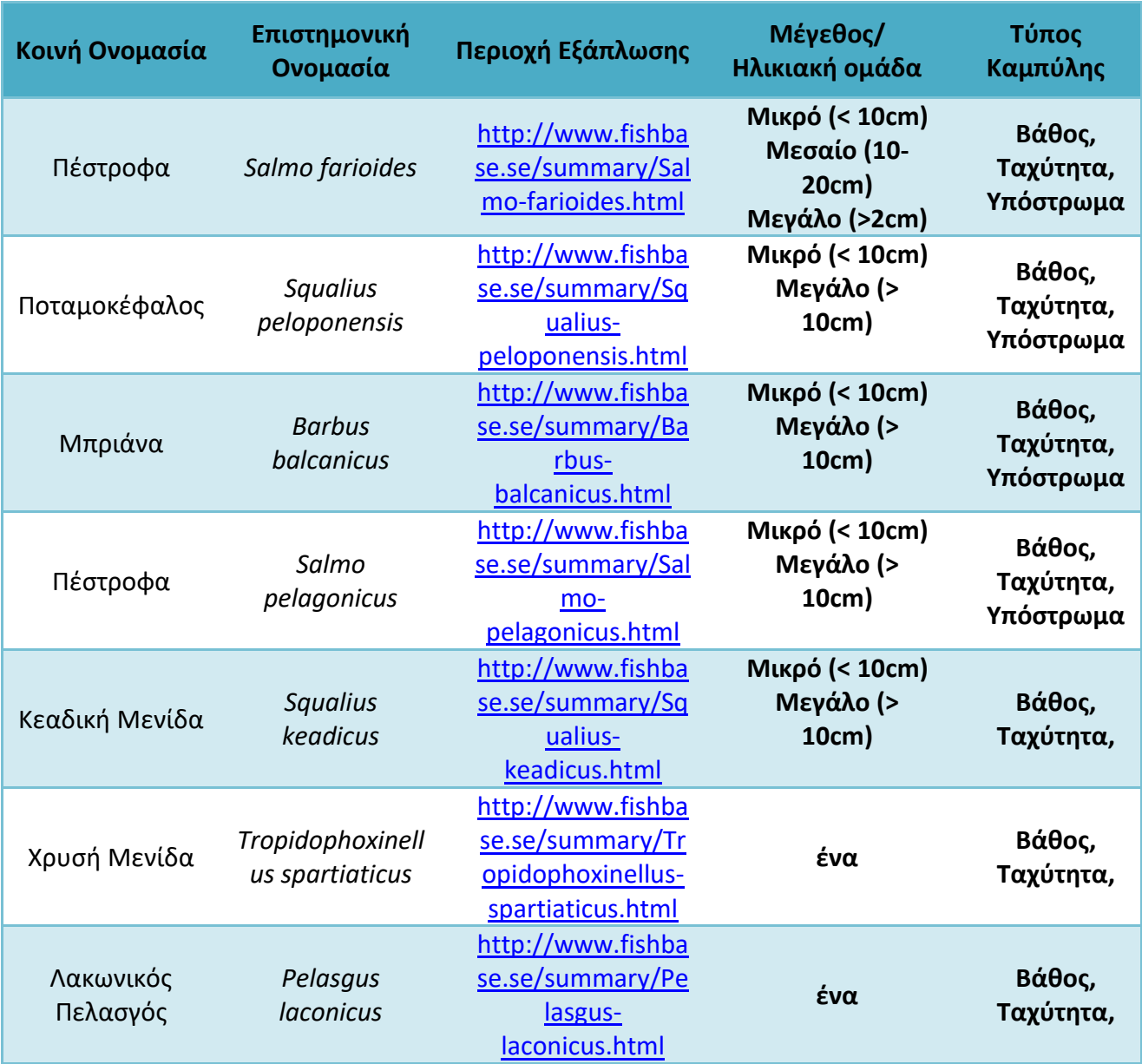

Ο χρήστης θα πρέπει να γνωρίζει την ύπαρξη ή μη των συγκεκριμένων ειδών στην περιοχή μελέτης του και να επιλέξει για να χρησιμοποιήσει το/τα είδος/είδη που υπάρχουν εκεί. Για τον σκοπό αυτό μπορεί να ανατρέξει στους συνδέσμους που αναφέρονται στον Πίνακα 1 (περιοχή εξάπλωσης) ή/και στην κάτωθι βιβλιογραφία:

Freshwater Fishes and Lampreys of Greece An Annotated Checklist, <http://epublishing.ekt.gr/el/11080>

#### **1. Εγκατάσταση του εργαλείου εκτίμησης οικολογικής παροχής**

Για να εγκαταστήσετε το εργαλείο εκτίμησης της οικολογικής παροχής στον υπολογιστή σας ακολουθήστε τα παρακάτω βήματα:

Α) κατεβάστε το εργαλείο (αρχείο EcoFlowSetup.exe) από εδώ <http://imbriw.hcmr.gr/en/tools/> και σώστε το κάπου στον υπολογιστή σας.

Β) Εκτελέστε το ανωτέρω αρχείο κάνοντας διπλό κλικ επάνω του (ή δεξί κλικ run as administrator).

Γ) Ακολουθήστε τις οδηγίες εγκατάστασης που εμφανίζονται πατώντας το κουμπί next μέχρι να ολοκληρωθεί η εγκατάσταση.

Δ) Ανοίξτε το εργαλείο από την λίστα προγραμμάτων των Windows (Start – Programs – Eco Flow).

#### **2. Προετοιμασία αρχείων**

Το εργαλείο για την εκτίμηση της ελάχιστης οικολογικής παροχής δέχεται αρχεία αποτελεσμάτων προσομοιώσεων υδραυλικών μοντέλων σε μορφή Ascii raster τα οποία παρουσιάζουν τις συνθήκες ταχύτητας ροής και βάθους νερού για κάθε προσομοιωμένη παροχή (στον φάκελο εγκατάστασης του λογισμικού: C:\Program Files(x86)\EcoFlow\data\grids, υπάρχουν κάποια ενδεικτικά αρχεία για να γνωρίζει ο χρήστης την δομή τους).

Θα πρέπει αρχικά να επιλεχθεί το εύρος παροχών που συνήθως απαντούν κατά την θερινή περίοδο στην περιοχή μελέτης (σενάρια παροχής) και να χρησιμοποιηθεί ένα υδραυλικό μοντέλο που θα προσομοιώσει τις παροχές αυτές (μετά την κατάλληλη βαθμονόμηση του), ώστε να αξιολογηθούν έπειτα από το συγκεκριμένο λογισμικό το οποίο θα εκτιμήσει την βέλτιστη, ελάχιστη οικολογική παροχή. Ο ελάχιστος αριθμός σεναρίων παροχής για την λειτουργία του εργαλείου είναι πέντε, ενώ για πλέον αξιόπιστα αποτελέσματα προτείνεται να υπάρχουν τουλάχιστον δέκα σενάρια παροχής (που να υπερκαλύπτουν το σύνηθες εύρος των καλοκαιρινών παροχών).

Ο χρήστης θα πρέπει να εξάγει από το υδραυλικό μοντέλο σε μορφή ascii raster ένα αρχείο ταχύτητας ροής (m/sec) και ένα βάθους νερού (m) ανά σενάριο παροχής. Επίσης θα πρέπει στην υποκεφαλίδα (header) του κάθε ascii raster να εμφανίζονται ο αριθμός των στηλών (ncols), των γραμμών (nrows), οι γεωγραφικές συντεταγμένες αναφοράς (xllcorner, yllcorner), το μέγεθος του κελιού (cell size), το οποίο προτείνεται να είναι όσο μικρότερο γίνεται, με ιδανικό μέγεθος το 1x1 m και τέλος η τιμή για τα κελιά με μηδενική τιμή (NODATA\_value) η οποία προτείνεται να είναι (-9999):

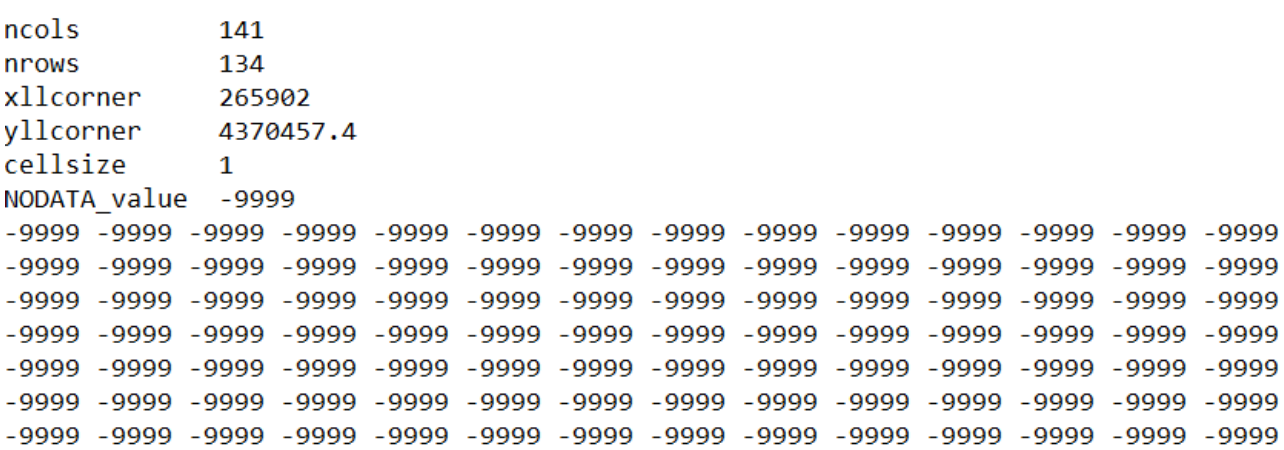

Επίσης, εφόσον υπάρχει χωρική πληροφορία για το υπόστρωμα του ποταμού μπορεί ο χρήστης εφόσον το επιθυμεί (δεν είναι απαραίτητο για την λειτουργία του εργαλείου) να δημιουργήσει και ένα ascii raster με τον τύπο υποστρώματος χρησιμοποιώντας τα δεδομένα από τον πίνακα 2. Συγκεκριμένα, θα πρέπει να δημιουργήσει ένα ascii raster με την ίδια κλίμακα και μέγεθος κελιού όπως τα rasterτης ταχύτητας ροής και βάθους νερού και στην θέση των τιμών του ράστερ να υπάρχει ο κωδικός του υποστρώματος σύμφωνα με τον πίνακα 2.

| Τύπος υποστρώματος       | Substrate          | Κωδικός | Μέγεθος κόκκων (mm)    |
|--------------------------|--------------------|---------|------------------------|
| Ιλύς                     | Silt               |         | $(562 \mu m)$          |
| Άμμος                    | Sand               |         | $(62 \mu m - 2 \mu m)$ |
| Λεπτή άμμος              | <b>Fine Gravel</b> |         | $(2-8$ mm)             |
| Χαλίκια                  | Gravel             | 4       | $(8-64$ mm)            |
| Κροκάλες                 | Cobble             |         | $(64 - 256$ mm)        |
| Ογκόλιθος                | <b>Boulder</b>     | 6       | $( > 256$ mm)          |
| Μητρικό βραχώδες πέτρωμα | <b>Bedrock</b>     |         |                        |

**Πίνακας 2.** Κωδικοποίηση τύπου υποστρώματος για χρήση στο εργαλείο

#### **3. Εισαγωγή αρχείων στο εργαλείο**

Αμέσως μετά την εκκίνηση του εργαλείου εμφανίζεται ένα disclaimer με σημαντικές πληροφορίες, το οποίο για να κλείσετε θα πρέπει να επιλέξετε το κουμπί 'Συμφωνώ' στο κάτω αριστερό περιθώριο του παραθύρου. Μετά την πρώτη εκτέλεση του λογισμικού δεν ξαναεμφανίζεται το disclaimer εκτός και αν επιλέξετε να το δείτε, πηγαίνοντας στο μενού: 'Actions' – 'Disclaimer Document':

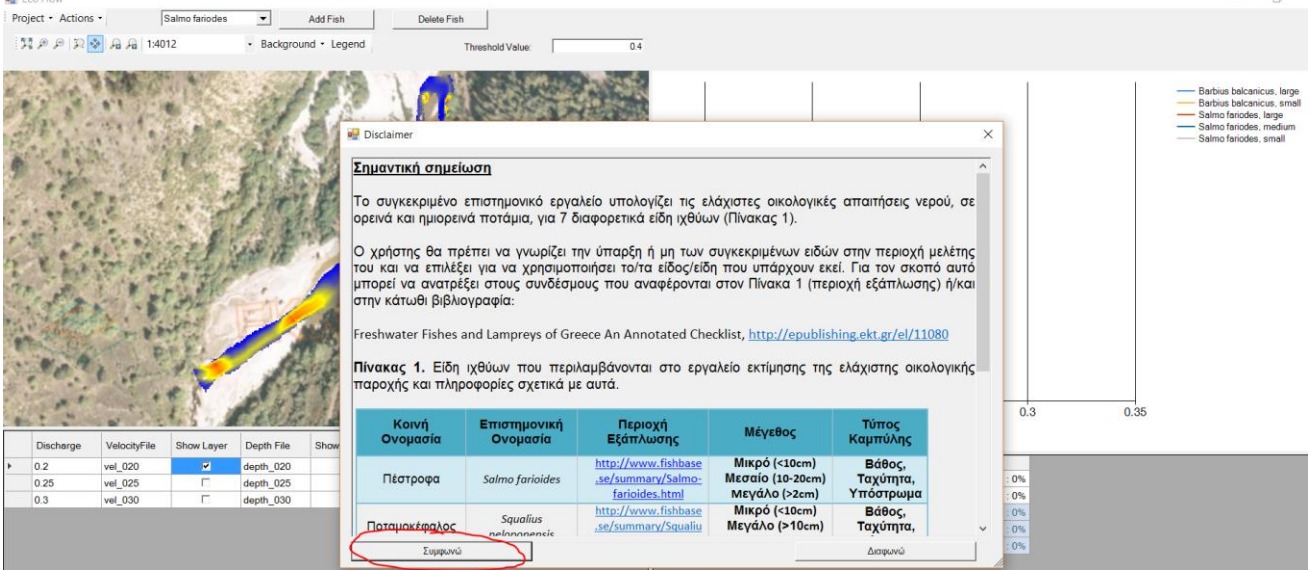

Έπειτα εμφανίζεται η αρχική οθόνη του εργαλείου η οποία είναι όπως φαίνεται παρακάτω:

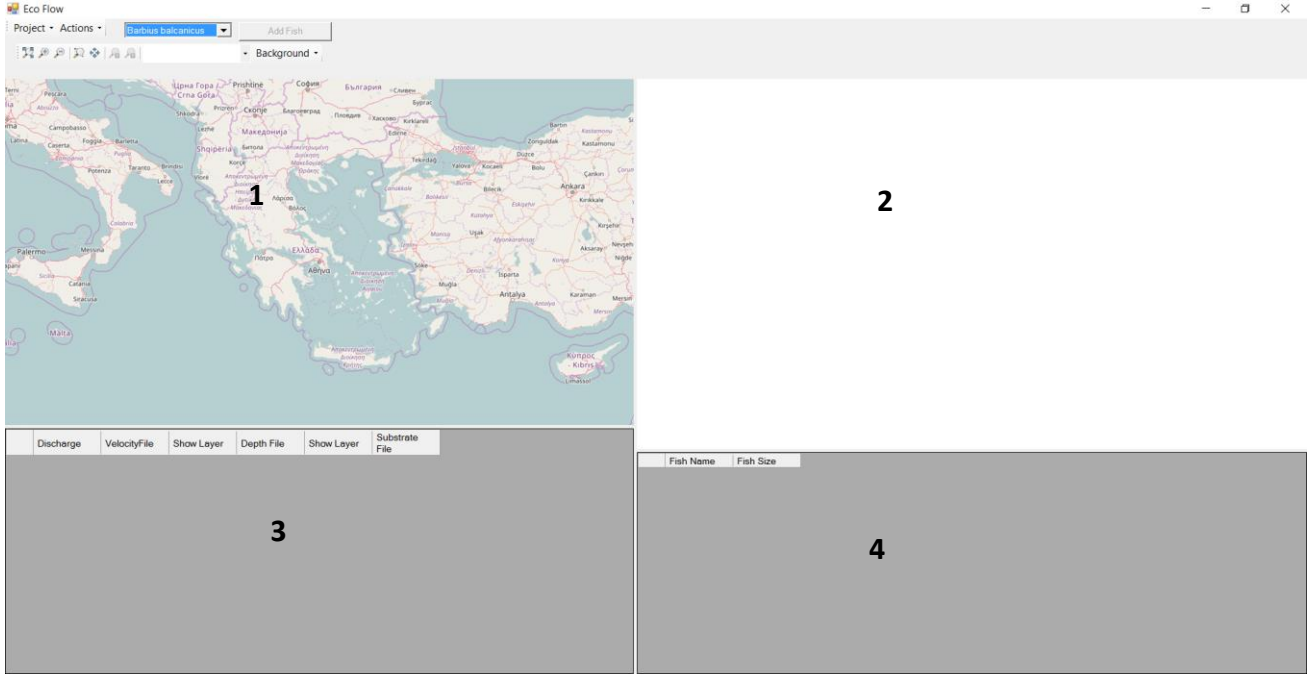

- Το πάνω αριστερά παράθυρο (**1**) προβάλλει όλα τα χαρτογραφικά δεδομένα του εργαλείου, όπως τα ράστερ ταχύτητας και βάθους που εισάγει ο χρήστης ή/και τα ράστερ με τα αποτελέσματα της καταλληλότητας ενδιαιτημάτων για κάθε σενάριο παροχής και είδος ψαριού.

- Στο πάνω δεξιά παράθυρο (**2**) εμφανίζεται το διάγραμμα με τα αποτελέσματα της σταθμισμένης κατάλληλης έκτασης ενδιαιτημάτων για κάθε σενάριο παροχής και είδος ψαριού.

- Στο κάτω αριστερά παράθυρο (**3**) εμφανίζεται ο πίνακας με τα αρχεία ταχύτητας και βάθους νερού (προαιρετικά και υποστρώματος) για κάθε σενάριο παροχής

- Στο κάτω δεξιά παράθυρο (**4**) εμφανίζεται ο πίνακας με τα αποτελέσματα των υπολογισμών της σταθμισμένης κατάλληλης έκτασης ενδιαιτημάτων για κάθε σενάριο παροχής και είδος ψαριού καθώς και η προτεινόμενη ελάχιστη οικολογική παροχή.

Έπειτα πρέπει να δημιουργήσετε ένα νέο project από το μενού 'Project – create new project', το οποίο σώζετε κάπου στον υπολογιστή σας:

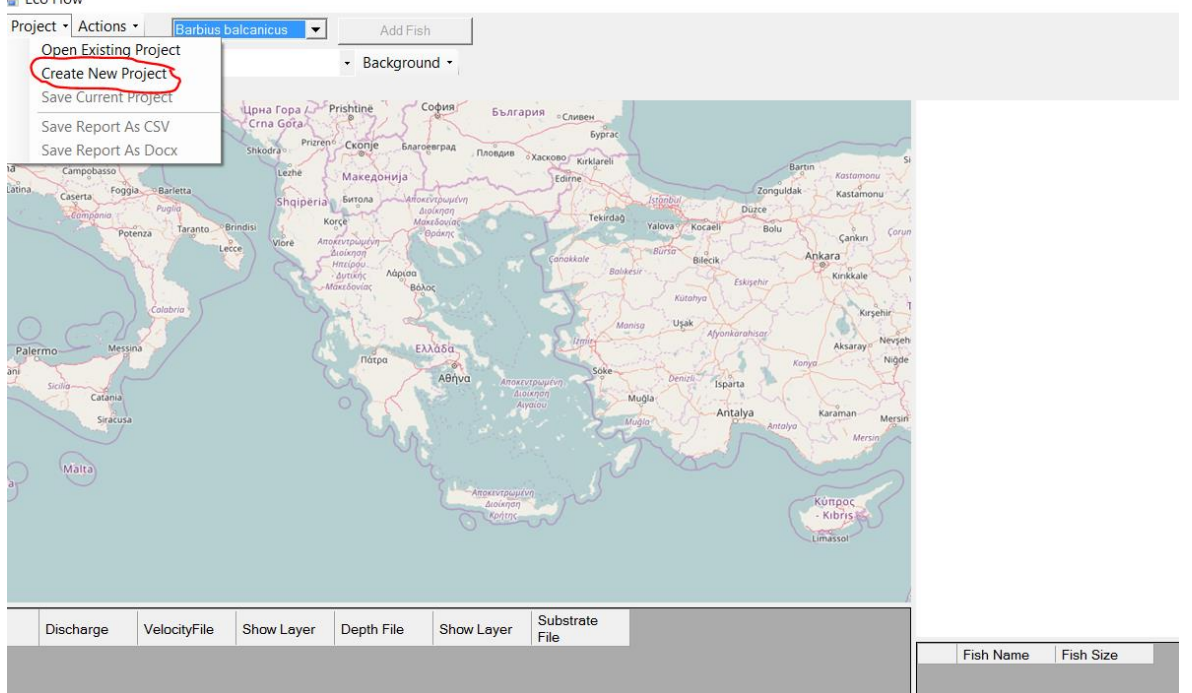

Ακολούθως, εισάγετε τα αρχεία ταχύτητας ροής και βάθους για κάθε σενάριο παροχής, από το μενού 'Actions – Add new discharge':

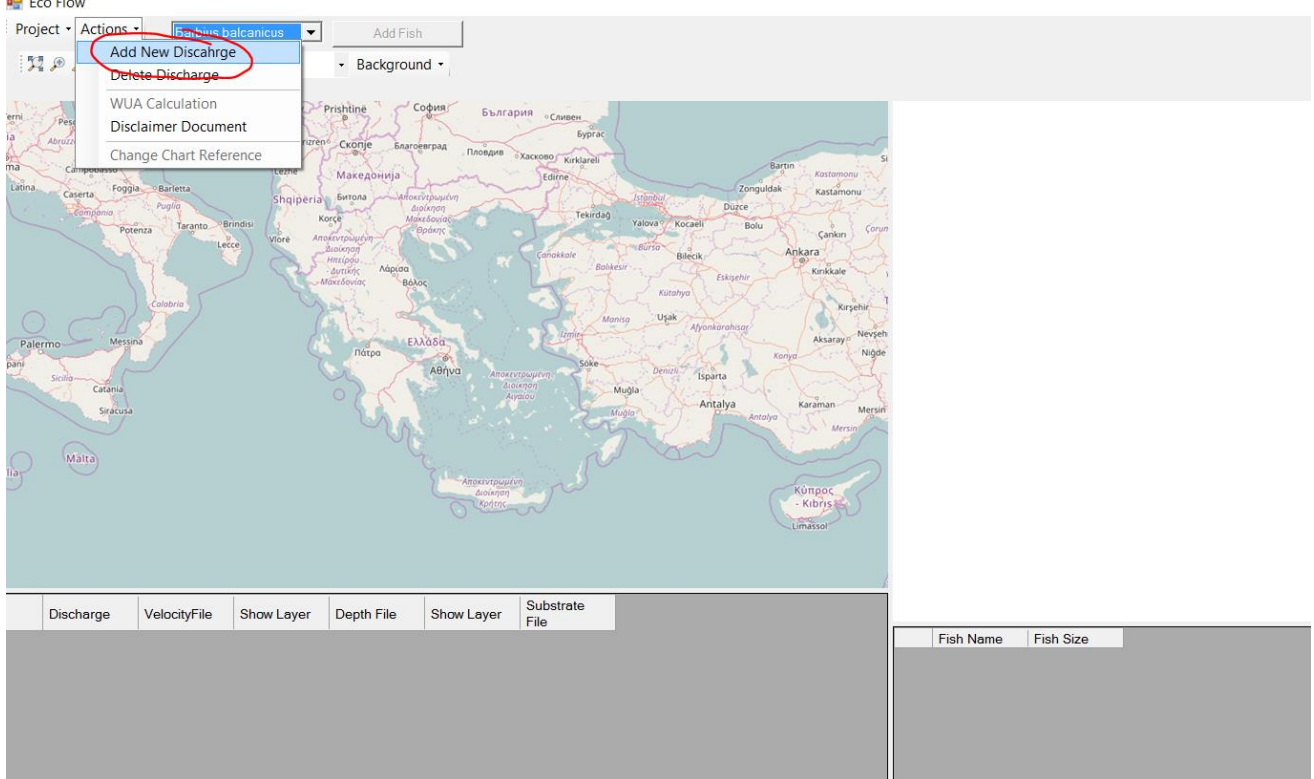

Για κάθε σενάριο παροχής γράφουμε την τιμή της προσομοιωμένης παροχής στην φόρμα που αναδύθηκε και έπειτα φορτώνουμε τα αρχεία ταχύτητας ροής και βάθους νερού σε ascii raster πατώντας τα αντίστοιχα κουμπιά της παραπάνω φόρμας. Επίσης, προαιρετικά μπορεί να προστεθεί και το αρχείο του υποστρώματος εφόσον υπάρχει διαθέσιμο.

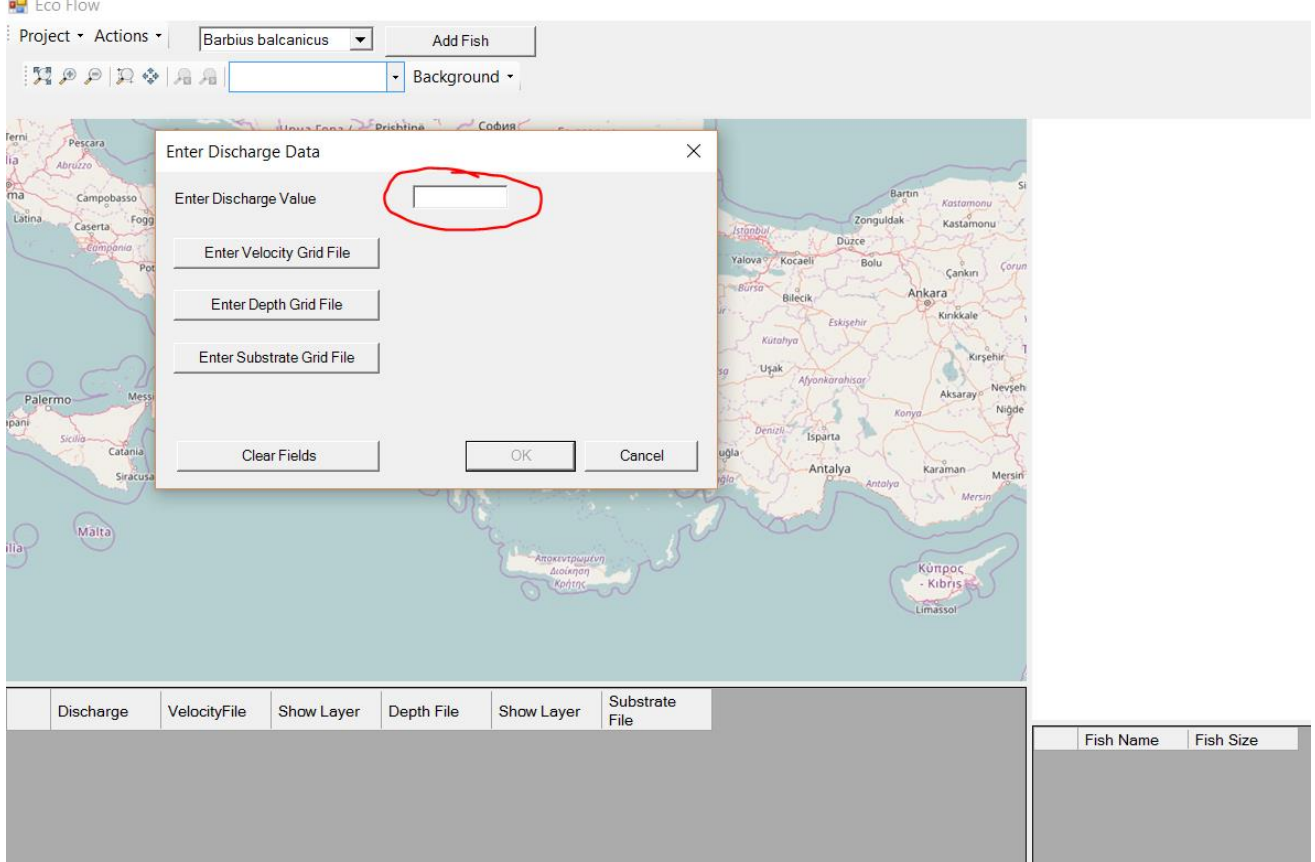

Αφού εισάγετε τα αρχεία για όλα τα σενάρια παροχής, εμφανίζεται σχετικός πίνακας κάτω αριστερά όπου φαίνονται όλα τα αρχεία και μπορείτε να τα προβάλετε στον χάρτη επιλέγοντας τα (γίνεται αυτόματα zoom στην περιοχή μελέτης όταν επιλέξετε κάποιο ράστερ). Επίσης μπορείτε να επιλέξετε το υπόβαθρο που θέλετε μεταξύ των ορθοφωτοχαρτών του κτηματολογίου και του open street maps.

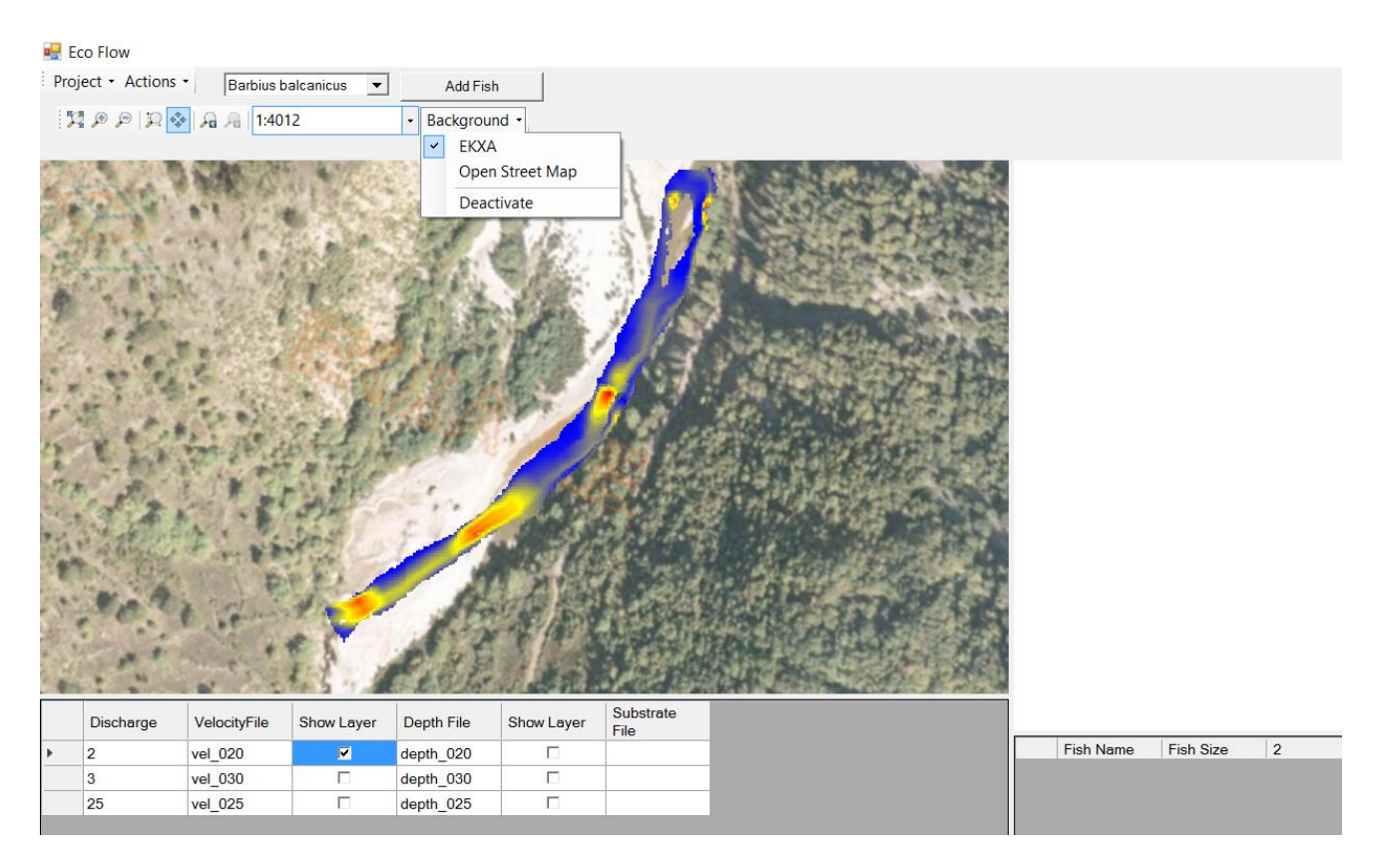

Έπειτα, πρέπει να επιλέξετε τα είδη των ψαριών που υπάρχουν στην περιοχή σας (συμβουλευτείτε το αρχικό τμήμα του οδηγού για τον σκοπό αυτό) επιλέγοντας τα από το dropdown μενού στο πάνω τμήμα του εργαλείου και πατώντας το κουμπί 'Add fish'.

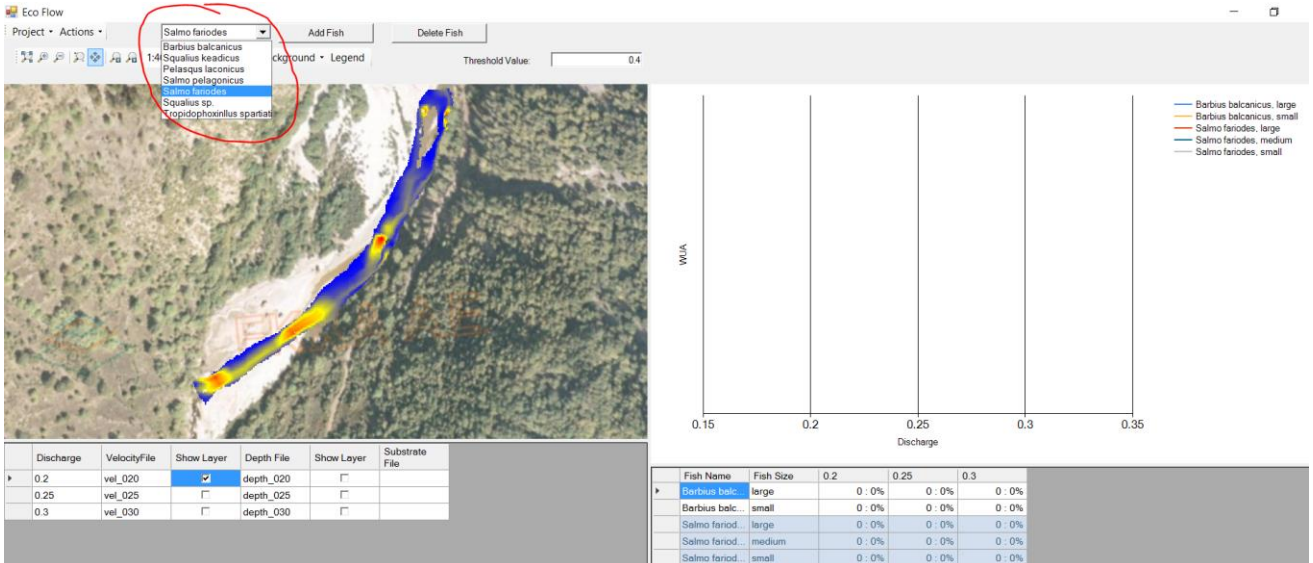

Αν θέλετε να σβήσετε κάποιο είδος ψαριού που έχετε προσθέσει κατά λάθος στην λίστα μπορείτε να το επιλέγετε αρχικά στο σχετικό dropdown μενού και να πατήσετε το κουμπί 'Delete fish':

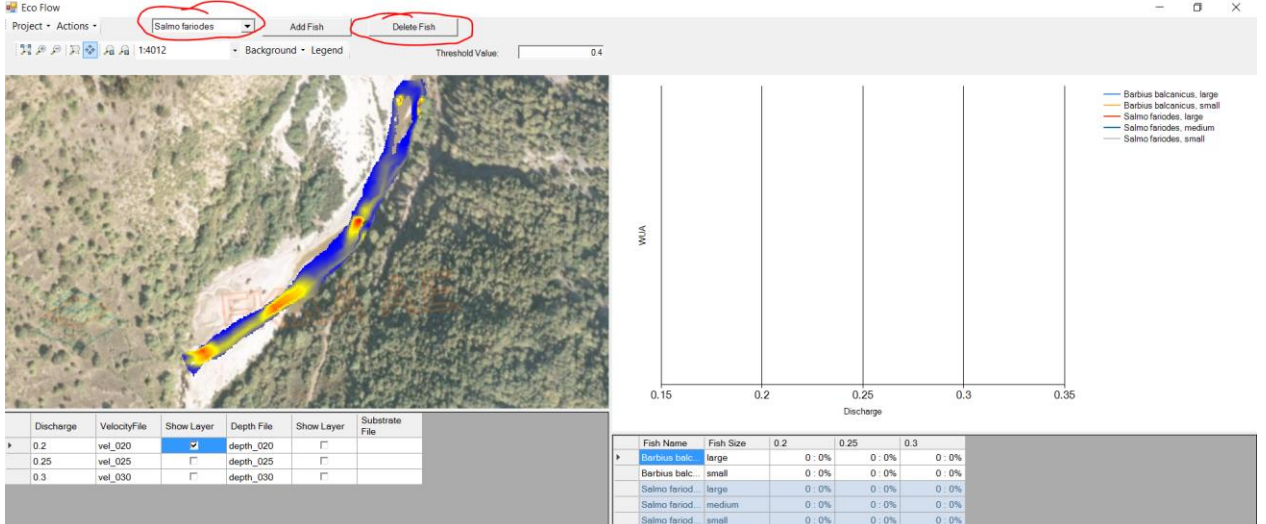

Αν χρειαστεί να κάνετε κάποια διόρθωση στα αρχεία ταχύτητας και βάθους μπορείτε να κάνετε δεξί κλικ πάνω στον πίνακα που φαίνονται τα εν λόγω αρχεία και να επιλέξετε από το υπομενού που εμφανίζεται 'Delete Discharge':

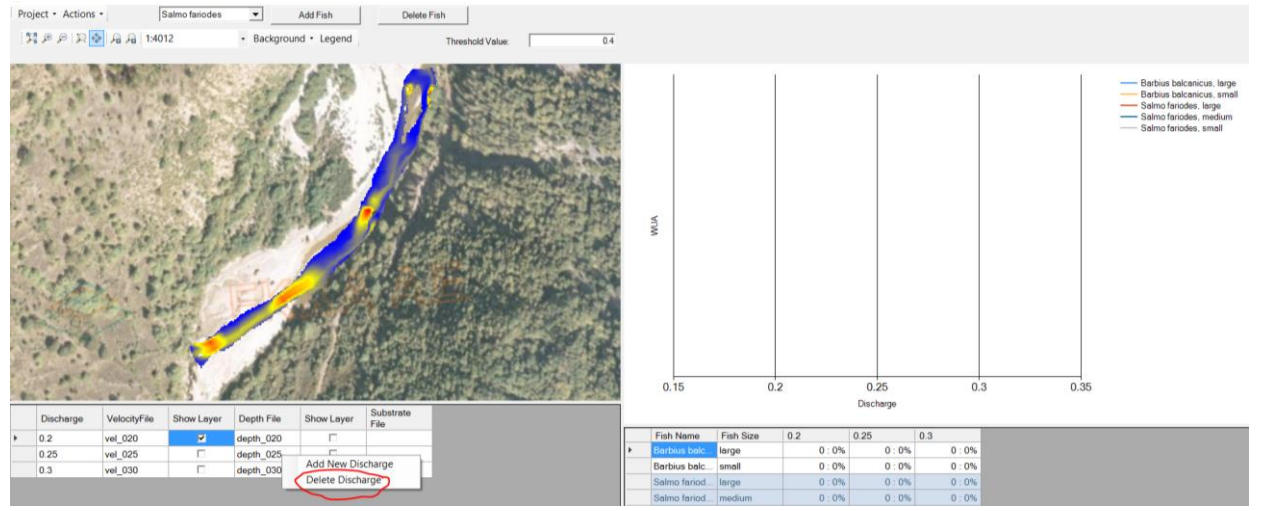

Στη συνέχεια μπορείτε να αρχίσετε την εκτέλεση των υπολογισμών της κατάλληλης σταθμισμένης έκτασης ενδιαιτήματος για το κάθε είδος ψαριού, πατώντας από το μενού: 'Actions – WUA Calculation':

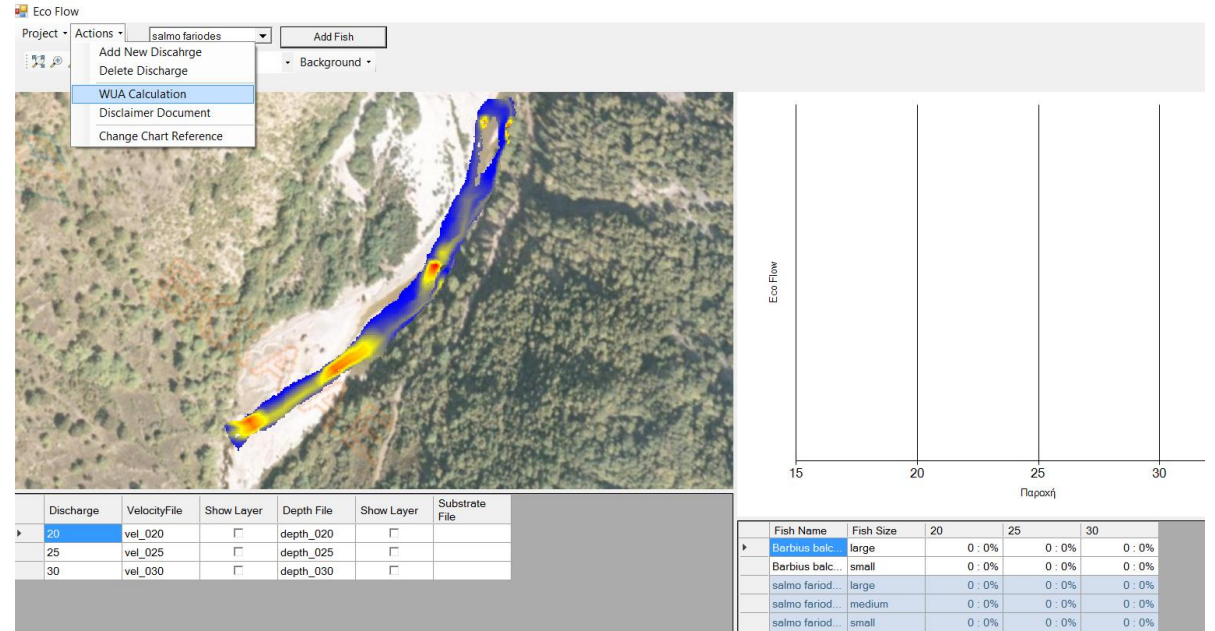

Επιπρόσθετα, ο χρήστης μπορεί να επιλέξει στο 'WUA Threshold' τον τρόπο υπολογισμού του WUA και συγκεκριμένα αν ο σχετικός αλγόριθμός θα χρησιμοποιεί όλη την περιοχή μελέτης (ανεξαρτήτως δείκτη καταλληλότητας – WUA threshold: 0) ή θα επιλέγει μόνο τα κελιά που έχουν δείκτη καταλληλότητας HSI> 0.5 (WUA threshold: 0.5).

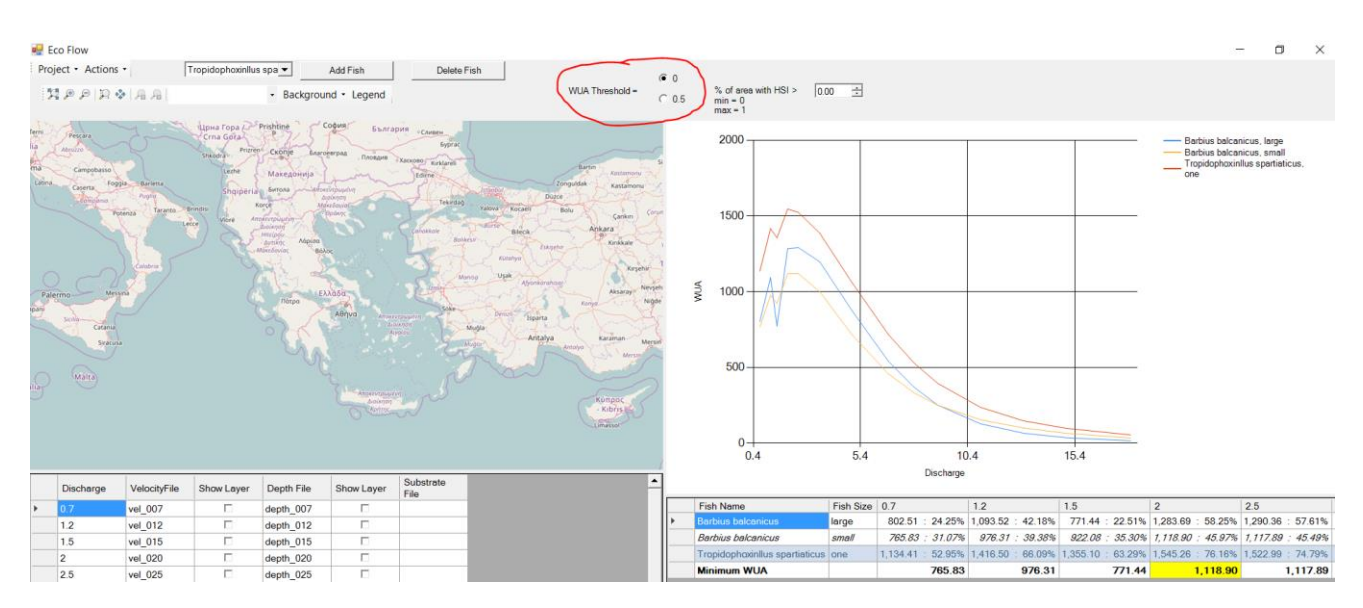

Επίσης, ο χρήστης μπορεί να καθορίσει τον τρόπο υπολογισμού του ποσοστού της περιοχής μελέτης που παρουσιάζει δείκτη καταλληλότητας μεγαλύτερο από την τιμή……… (0 – 1, δίδεται από τον χρήστη):

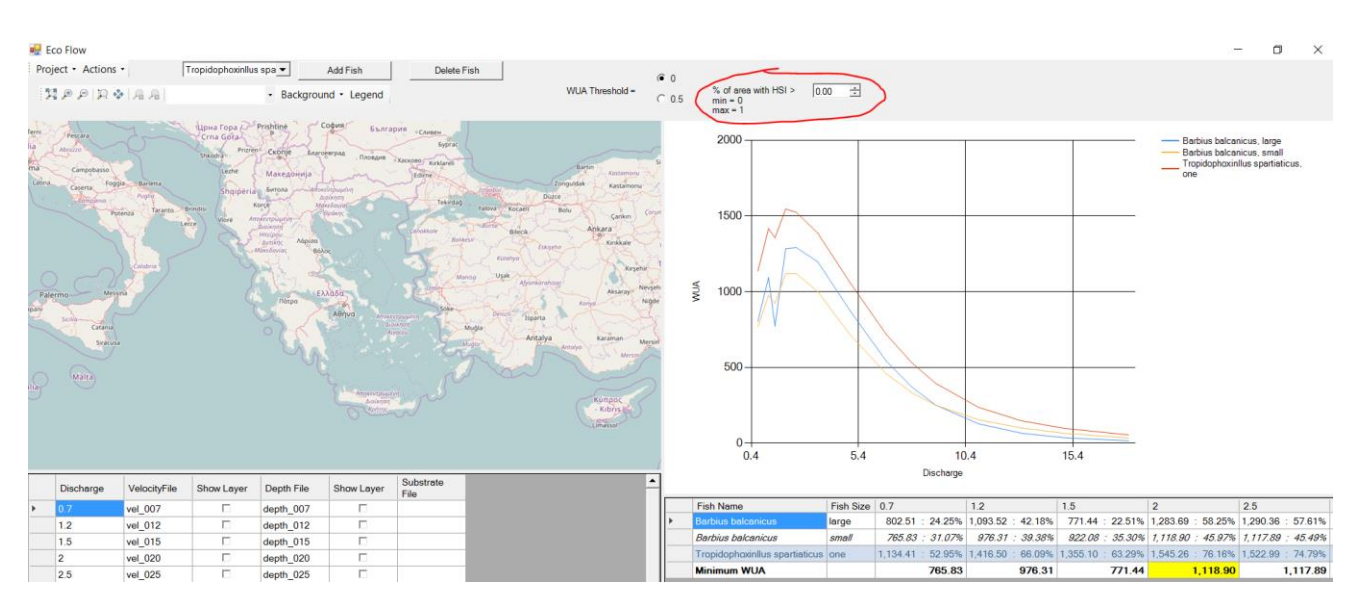

Αφού ολοκληρωθούν οι υπολογισμοί εμφανίζονται οι καμπύλες μεταβολής της κατάλληλης σταθμισμένης έκτασης ενδιαιτημάτων για κάθε σενάριο παροχής, είδος και ηλικιακή ομάδα ψαριού (διάγραμμα πάνω δεξιά) καθώς και ο αντίστοιχος πίνακας με τις ανωτέρω εκτάσεις (κάτω δεξιά). Επίσης εκτός της κατάλληλης σταθμισμένης έκτασης στον ανωτέρω πίνακα εμφανίζεται και το ποσοστό της έκτασης που έχει καταλληλότητα ενδιαιτήματος πάνω από 0.5 (με διακύμανση από 0 έως 0.5, αναλόγως με την επιλογή του χρήστη – προεπιλεγμένο: 0) σε σχέση με την συνολική έκταση.

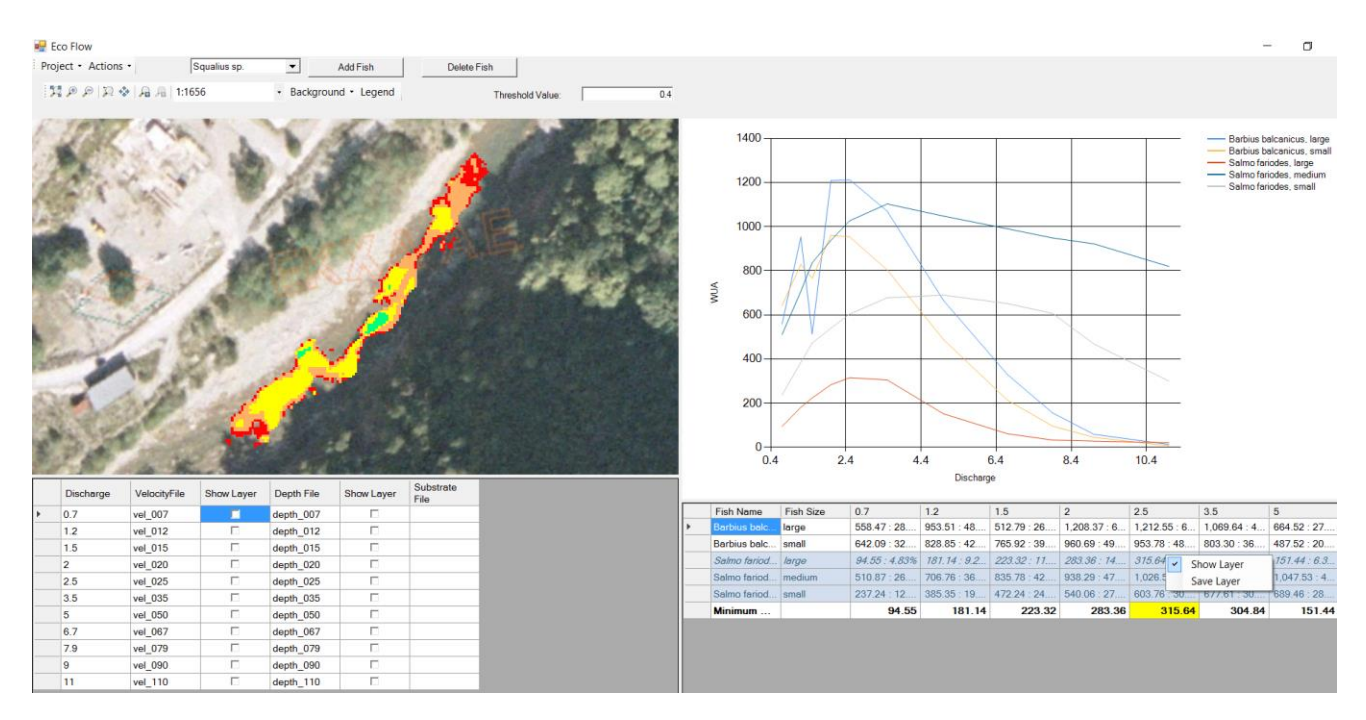

Το εργαλείο προτείνει την βέλτιστη οικολογική παροχή (από τα προσομοιωμένα σενάρια) με βάση την υπολογισθείσα σταθμισμένη κατάλληλη έκταση ενδιαιτήματος και το κριτήριο του Bovee (Bovee 1982<sup>1</sup> ), εφόσον υπάρχουν περισσότερα από ένα είδη-μεγέθη ψαριών. Εφόσον υπάρχει μόνο ένα είδος και ηλικιακή ομάδα ψαριού τότε το εργαλείο προτείνει σαν βέλτιστη ελάχιστη οικολογική παροχή αυτή με την μεγαλύτερη σταθμισμένη κατάλληλη έκταση ενδιαιτήματος για το συγκεκριμένο είδος.

Σε κάθε περίπτωση η προτεινόμενη, βέλτιστή παροχή προκύπτει από τον πίνακα με βάση το κελί που έχει κίτρινο χρώμα (στο παρακάτω παράδειγμα η τιμή των 5 m<sup>3</sup>/s).

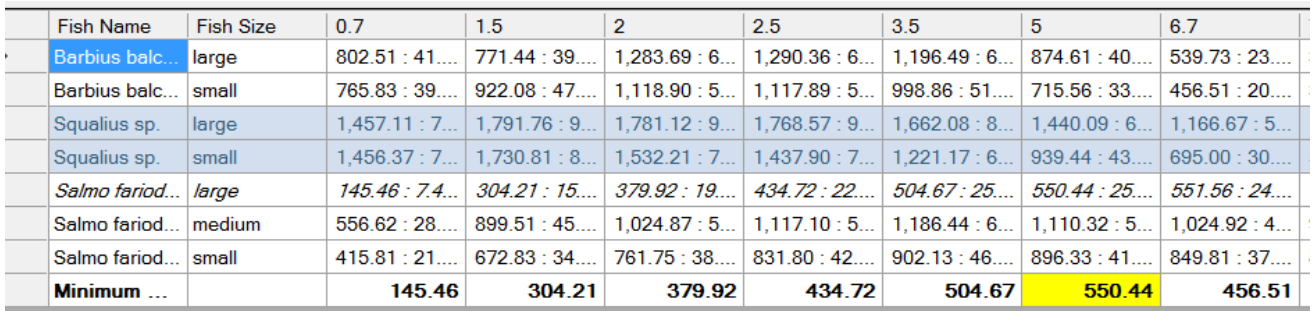

Επίσης, ο χρήστης μπορεί να προβάλει το ράστερ με τελική τιμή καταλληλότητας ενδιαιτήματος για κάθε παροχή και είδος ψαριού – ηλικιακή ομάδα ώστε να δει τα τμήματα της περιοχής μελέτης με πολύ υψηλή, υψηλή, μέτρια, χαμηλή και πολύ χαμηλή καταλληλότητα:

 $\overline{a}$ 

<sup>&</sup>lt;sup>1</sup> Bovee KD (1982) A guide to stream habitat analysis using the Instream Flow Incremental Methodology. Instream Flow Information Paper 12. U.S.D.I. Fish and Wildlife Service, Office of Biological Services. FWS/OBS-82/26. 248 pp.

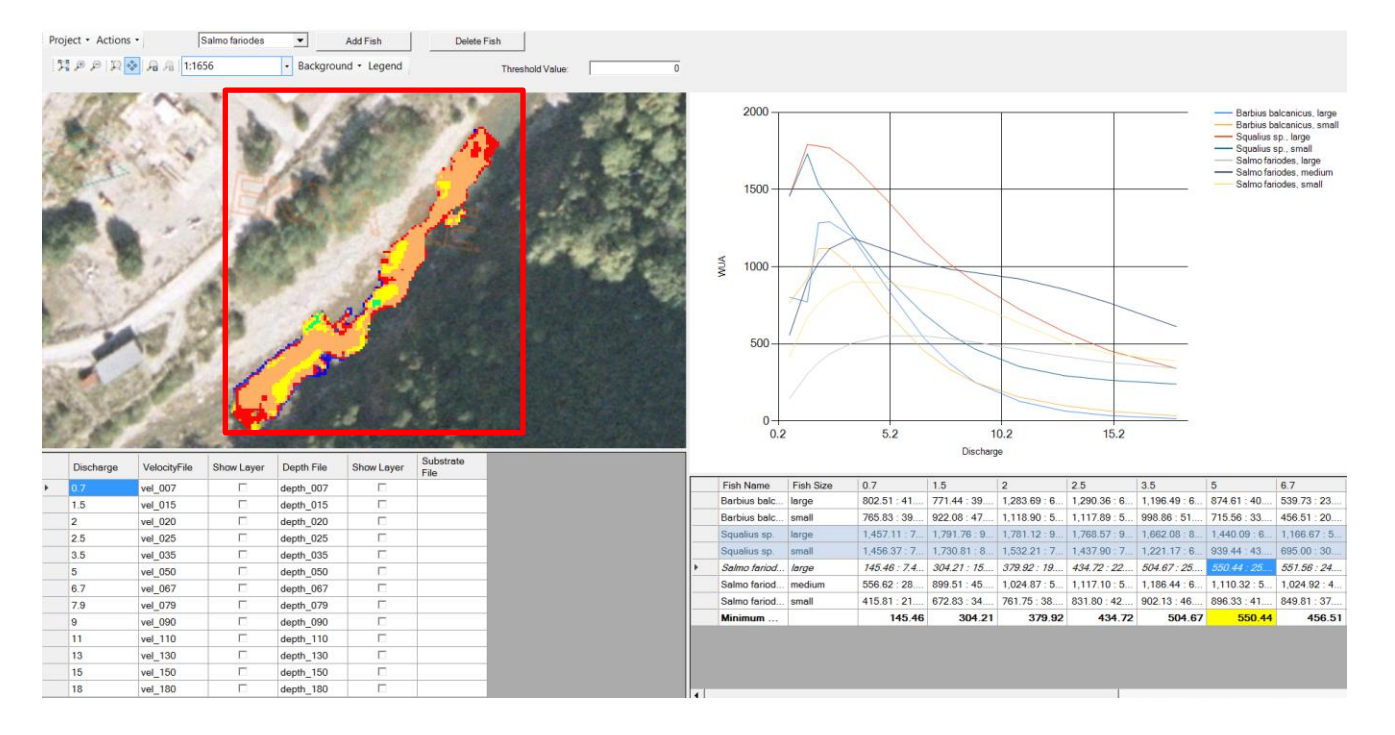

Tο ακόλουθο σύστημα ταξινόμησης καταλληλότητας ενδιαιτήματος και η χρωματική του απόδοση φαίνεται παρακάτω:

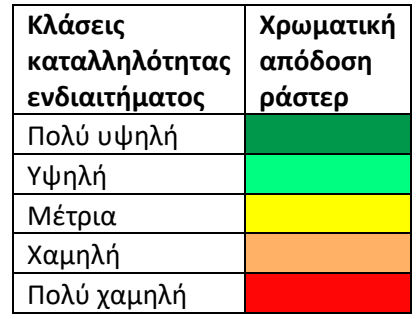

Ο χρήστης μετά την ολοκλήρωση της εργασίας του μπορεί να εξάγει τα αποτελέσματα του σε αρχείο docx ή csv από το μενού: 'Project – Save Report As…', όπου ενσωματώνονται οι πίνακες και το διάγραμμα των αποτελεσμάτων των υπολογισμών του εργαλείου, η προτεινόμενη ελάχιστη οικολογική παροχή και το αντίστοιχο ράστερ με τις τιμές καταλληλότητας ενδιαιτήματος.

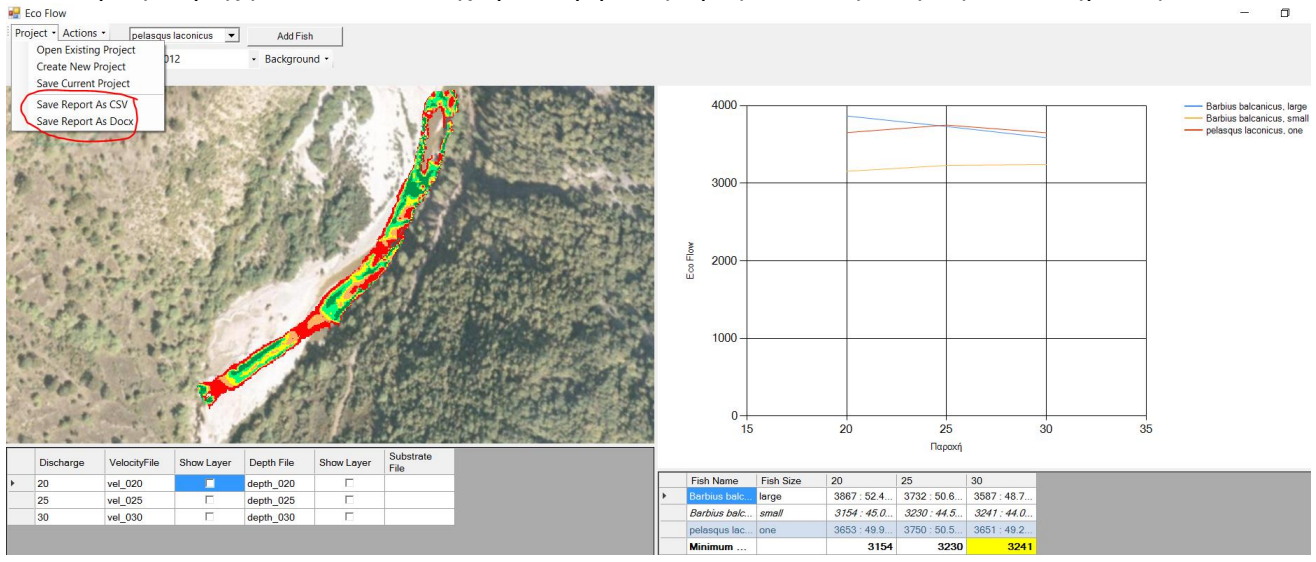

**Για οποιαδήποτε επιπρόσθετη πληροφορία επικοινωνήστε μαζί μας στο [elias@hcmr.gr](mailto:elias@hcmr.gr)**

#### <span id="page-11-0"></span>**Instructions for assessing the minimum Ecological Flows in mountainous and semi-mountainous rivers in Greece**

This software assists in estimating the minimum Ecological Flow in mountainous and semimountainous rivers in Greece, including populations of one or more of the following species of fish (Table 1).

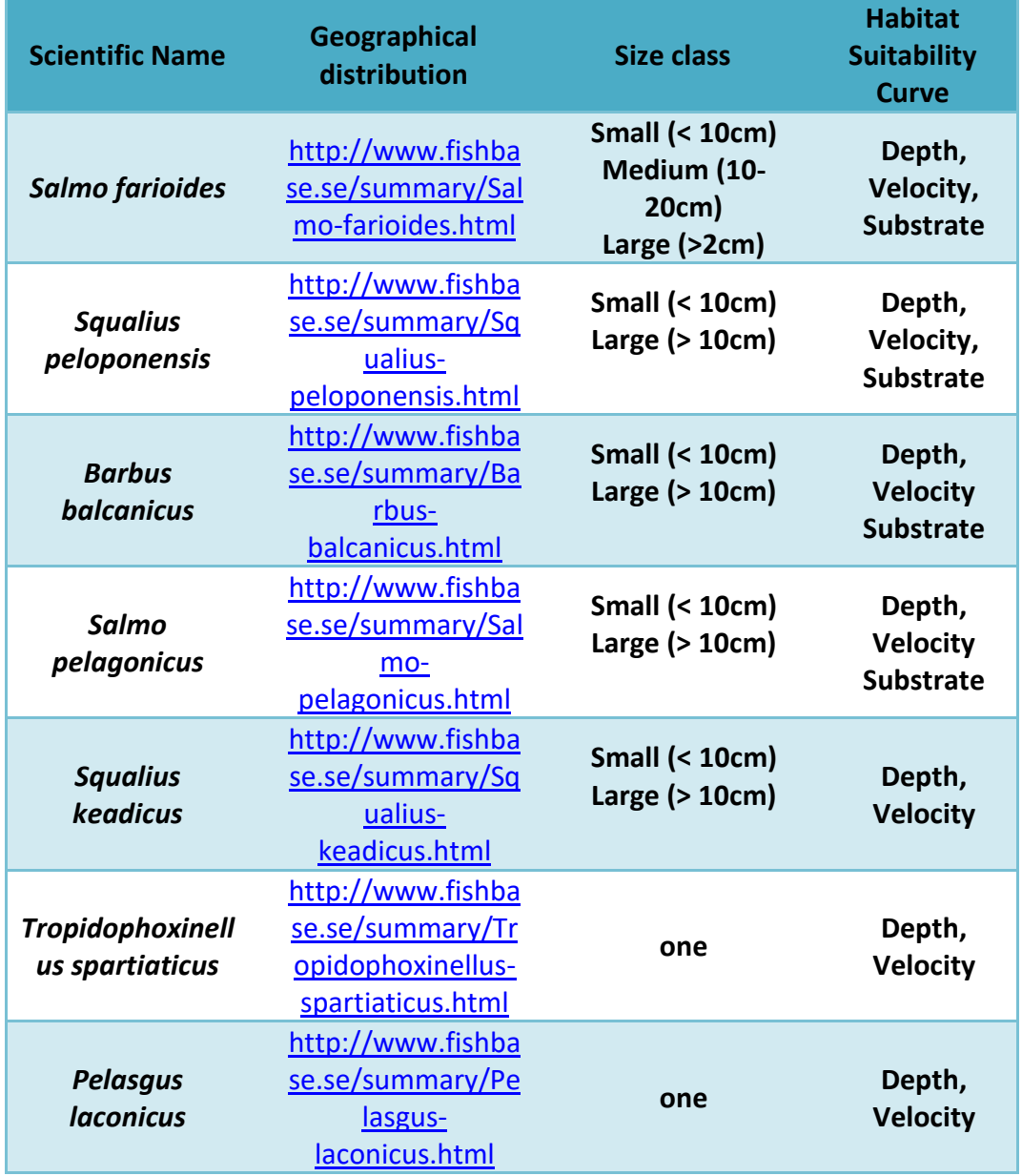

Table 1. Fish species included in the Minimum Ecological Estimator and information about them.

The user should be aware of the existence of specific species in the study area and choose to use the species present there. For this purpose, he/she can refer to the links listed in Table 1 (geographical distribution) and / or the following literature:

Freshwater Fishes and Lampreys of Greece An Annotated Checklist, <http://epublishing.ekt.gr/el/11080>

#### **1. Install the Ecological Flow tool**

To install the Eco-Flow estimator on your computer, follow these steps:

A) download the tool (EcoFlowSetup.exe file) from here<http://imbriw.hcmr.com/en/tools/> and save it somewhere on your computer.

B) Run the above file by double-clicking on it (or right-click run as administrator).

C) Follow the installation instructions that appear by pressing the next button until installation is complete.

D) Open the tool from the Windows program list (Start - Programs - Eco Flow).

#### 2. Prepare files

The Minimum Ecological Flow Assessment Tool accepts hydraulic model simulation results files (Ascii raster) showing the flow rate and water depth conditions for each simulated flow (in the software installation folder: C: \ Program Files (x86) \ EcoFlow \ Data \ grids, there are some indicative files for the user to know their structure).

Initially, the range of discharge typically encountered during the summer season in the study area (flow scenarios) should be selected and a hydraulic model should be used to simulate these discharges (after proper calibration). The minimum number of discharge scenarios for the operation of the tool is five, while for more reliable results it is proposed to have at least ten discharge scenarios (overlapping the usual range of summer flows).

The user should extract from the hydraulic model a flow rate file (m/sec) and a water depth (m) per discharge scenario (in ascii raster). Also, the number of columns (ncols), lines (nrows), the reference coordinates (xllcorner, yllcorner) and the cell size, which is proposed, should be shown in the header of each ascii raster. It is advisable to set the cell size in the smallest value possible, with an ideal size of 1x1 m and finally the value for cells with null value (NODATA\_value) which is suggested to be (- 9999):

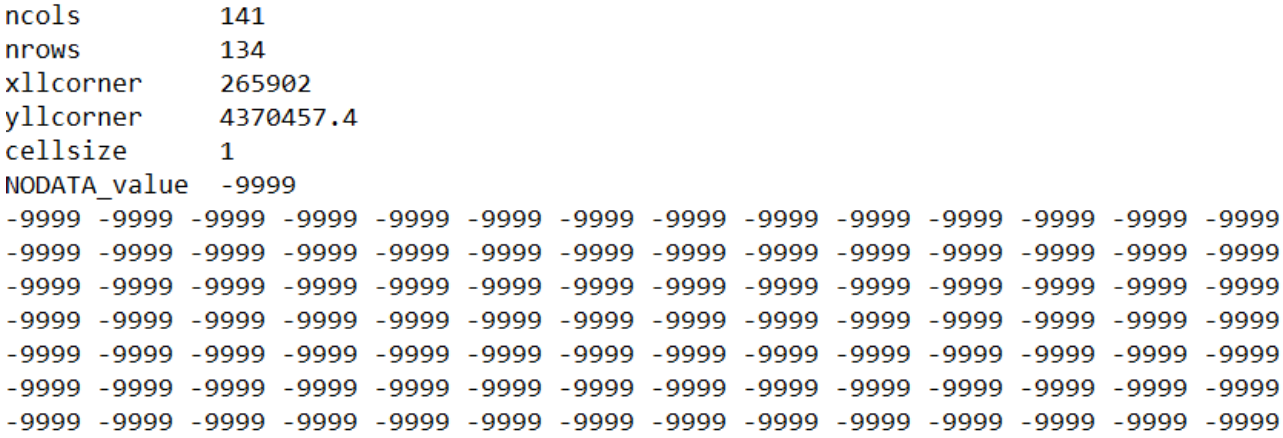

Also, if there is spatial information about the river substrate, the user can create an ascii raster with the substrate type (not necessary for the tool's operation) using the data from Table 2. Specifically, it should create an ascii raster with the same scale and cell size as the raster of the flow and water depth and in place of the raster values the substrate code is given in Table 2.

| <b>Substrate</b>   | Code | Particle size (mm)     |
|--------------------|------|------------------------|
| Silt               |      | $(562 \mu m)$          |
| Sand               |      | $(62 \mu m - 2 \mu m)$ |
| <b>Fine Gravel</b> | 3    | $(2 - 8$ mm)           |
| Gravel             |      | $(8 - 64$ mm)          |
| Cobble             |      | (64–256 mm)            |
| <b>Boulder</b>     | 6    | $( > 256$ mm)          |
| <b>Bedrock</b>     |      |                        |

Table 2. Substrate type encoding for use on the tool

#### **3. Import files into the tool**

Immediately after starting the tool, a disclaimer with important information appears, which, in order to close, you should select the 'I agree' button in the lower left margin of the window. After first running the software, the disclaimer does not reappear unless you choose to view it by going to the 'Actions' - 'Disclaimer Document' menu:

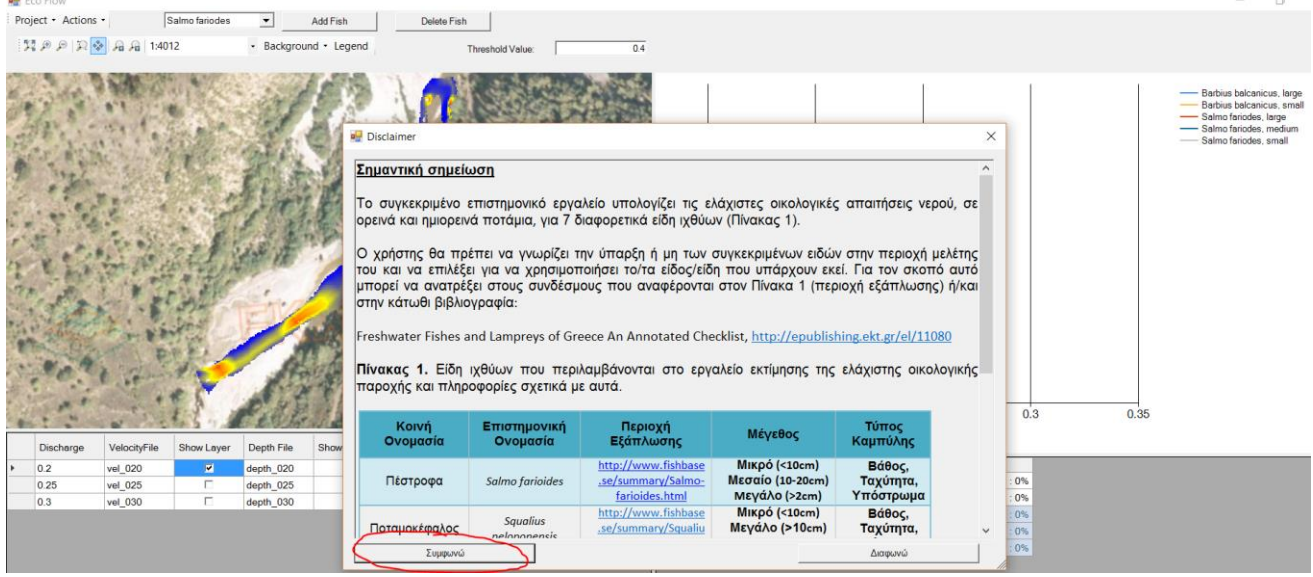

# Then the initial screen of the tool is displayed as shown below:<br> **R** for flow

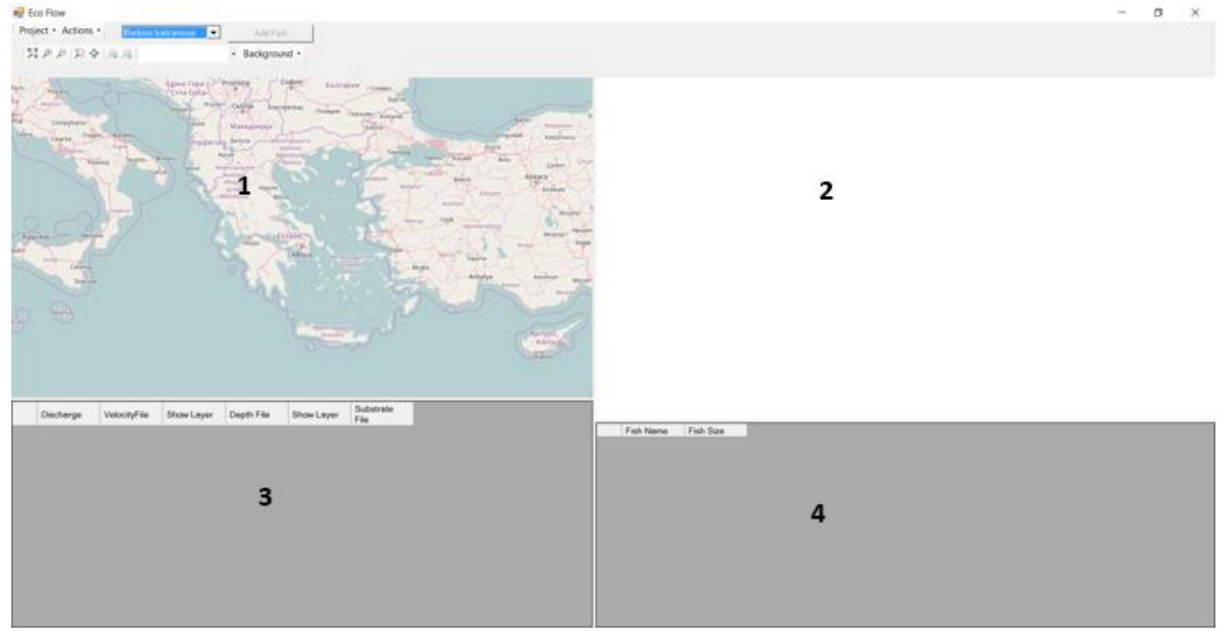

- The top left window (**1**) displays all map data on the tool, such as raster velocities and depths entered by the user and / or raster with the results of habitat suitability for each supply scenario and fish species.

- In the top right (**2**) the diagram shows the results of the Weighted Usable Area (WUA) of habitats for each discharge scenario and fish species.

- In the lower-left window (**3**) the table with the water velocity and depth records (and optionally substrate) is displayed for each discharge scenario,

- In the bottom right-hand window (**4**) the table with the results of the calculations of the Weighted Usable Area (WUA) of habitats for each scenario of discharge and type of fish, as well as the proposed minimum ecological flow appears.

Then you need to create a new project from the 'Project - create new project' menu, which you save somewhere on your computer:<br>Reco Flow

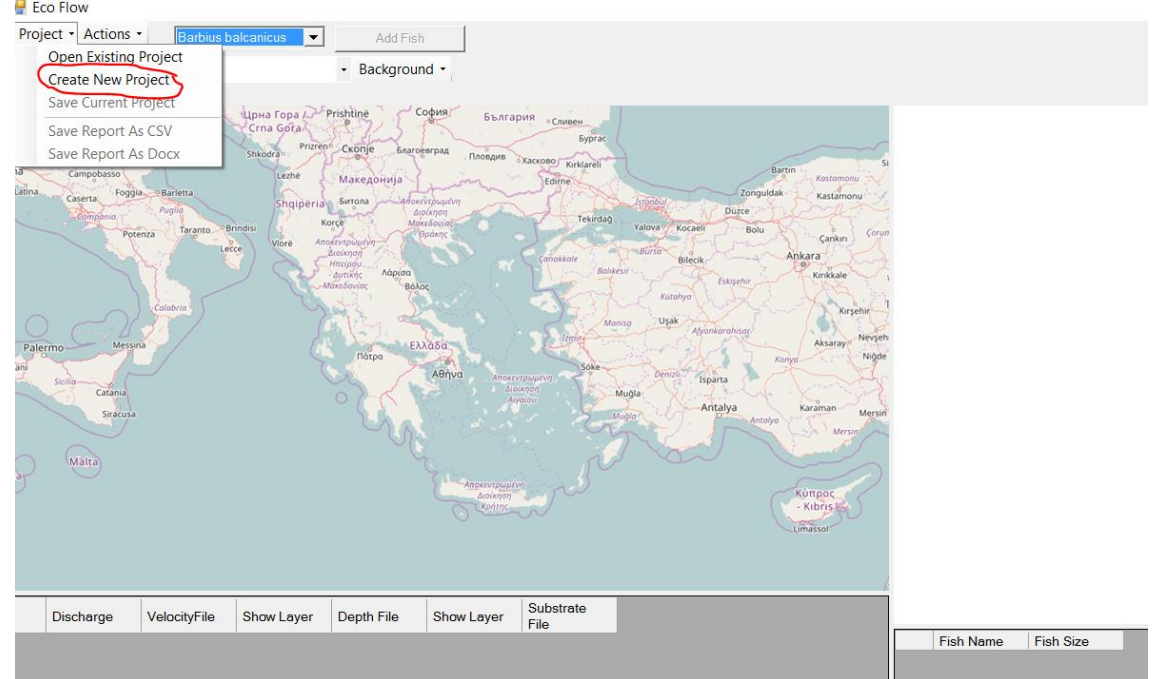

Next, enter the flow and depth records for each discharge scenario from the 'Actions - Add new discharge' menu:

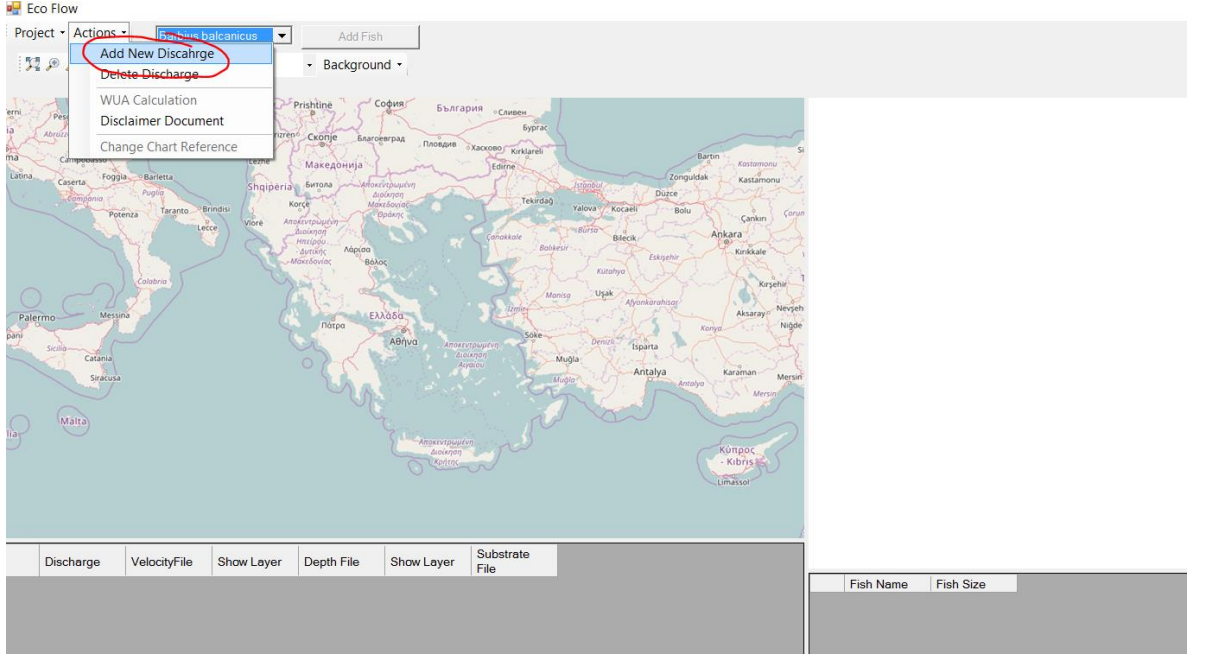

For each discharge scenario, write the simulated flow value to the form that emerged, and then load the flow rate and water depth files as ascii rasters by pressing the corresponding buttons on the form above. Optionally, the substrate file may also be added if available.<br>Referent flow

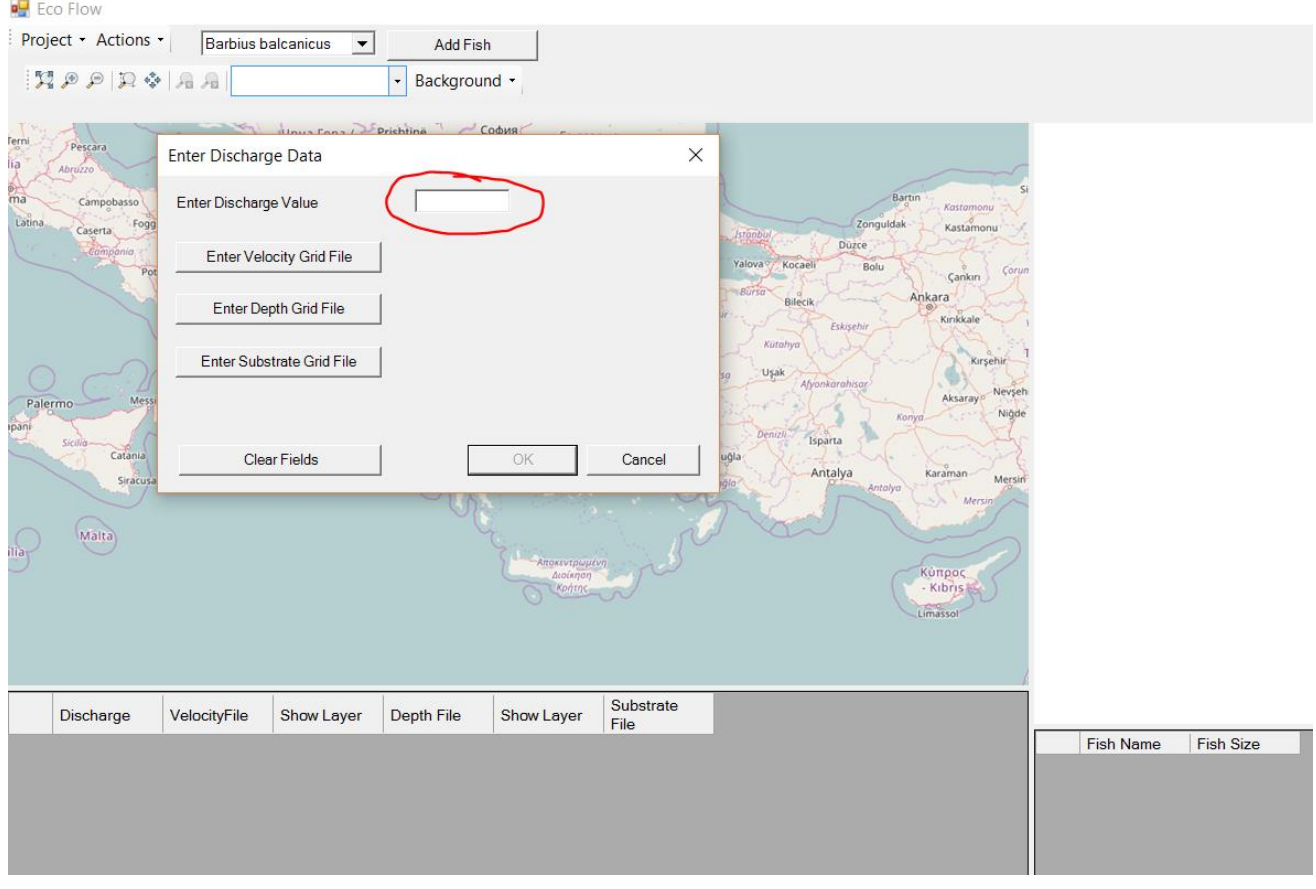

After you import the files for all the discharge scenarios, a table is displayed where all the files are displayed and you can view them on the map by selecting them (they zoom in the study area automatically when you select a raster). You can also choose the background you want between the **orthophoto maps of the Hellenic Cadaster Office or the Open Street Maps.**<br>References

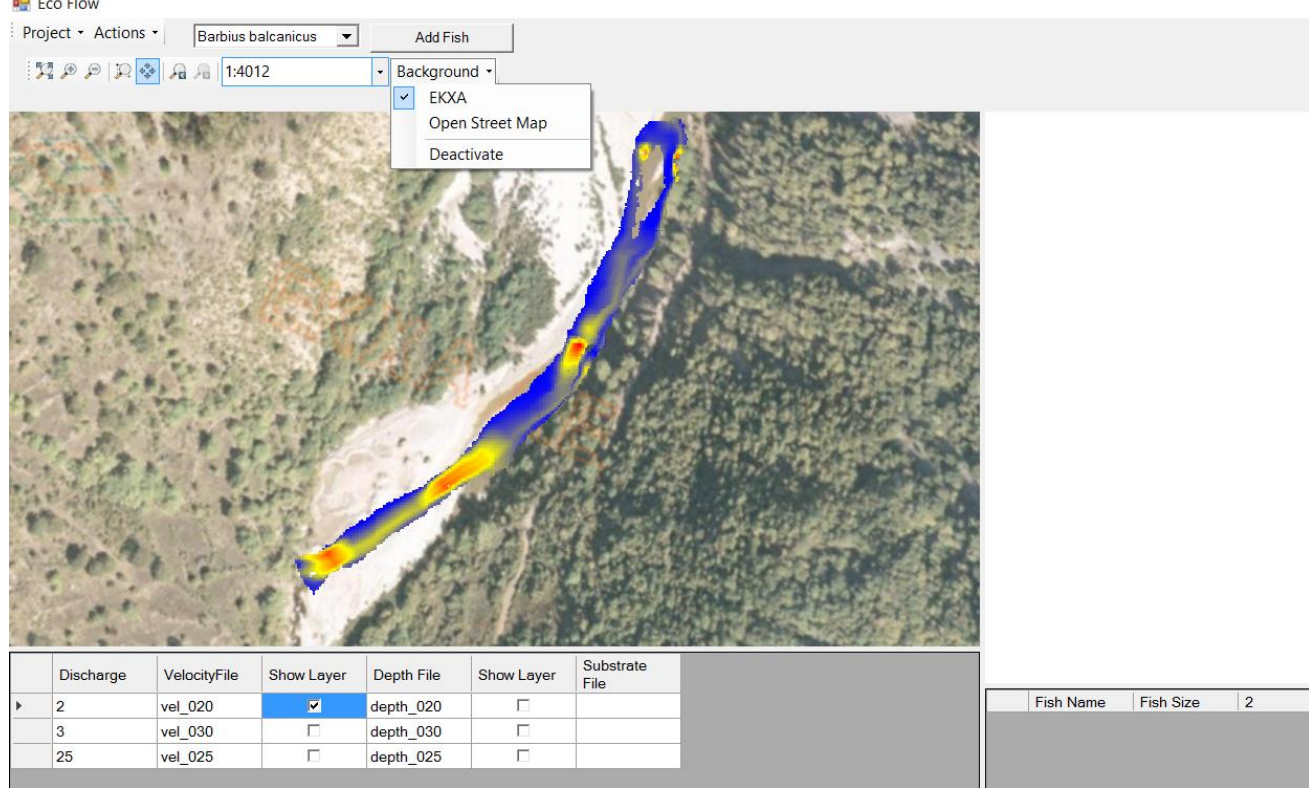

Then you have to select the types of fish in your area (consult the initial section of the guide for this purpose) by selecting them from the dropdown menu at the top of the tool and clicking the 'Add fish'

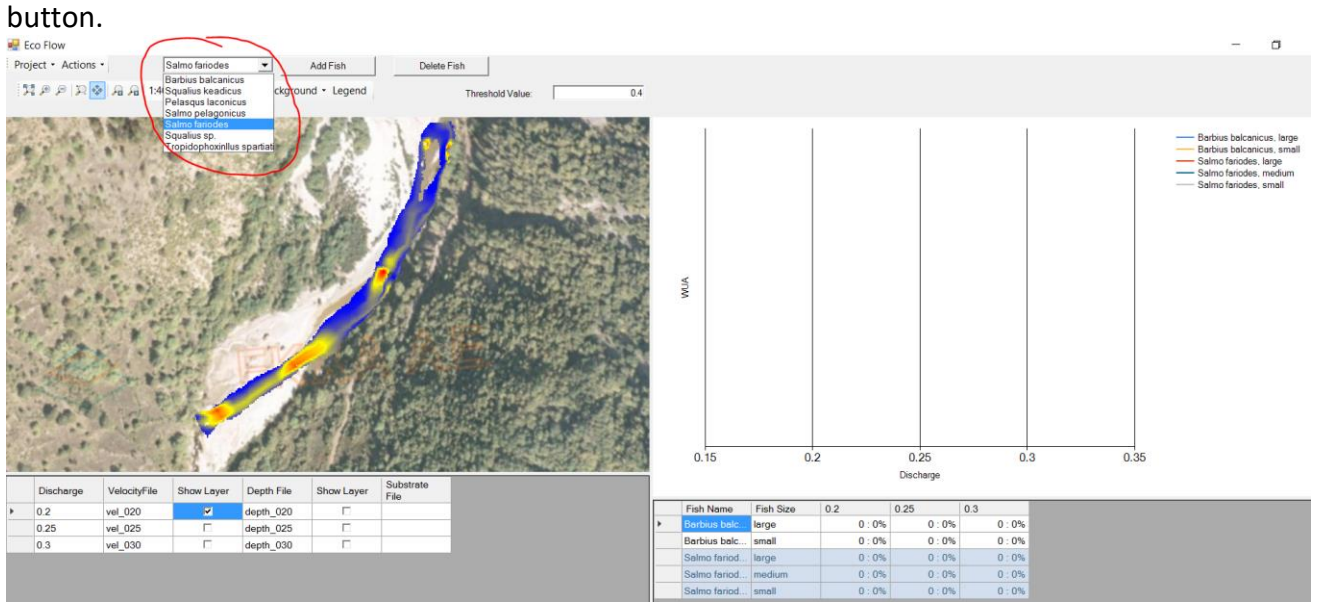

If you want to delete some fish species that you have accidentally added to the list you can first select it in the relevant dropdown menu and click on the 'Delete fish' button:

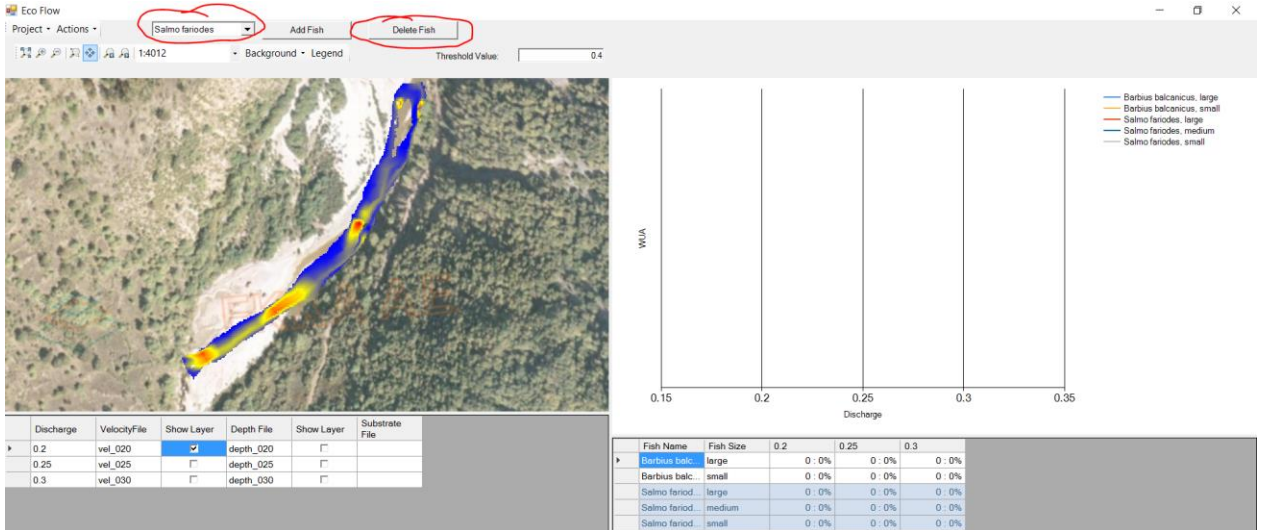

If you need to make a correction to the velocity and depth files, you can right-click on the table showing those files and select from the submenu displayed 'Delete Discharge':<br>  $\frac{1}{\text{Poisson-1}}$ 

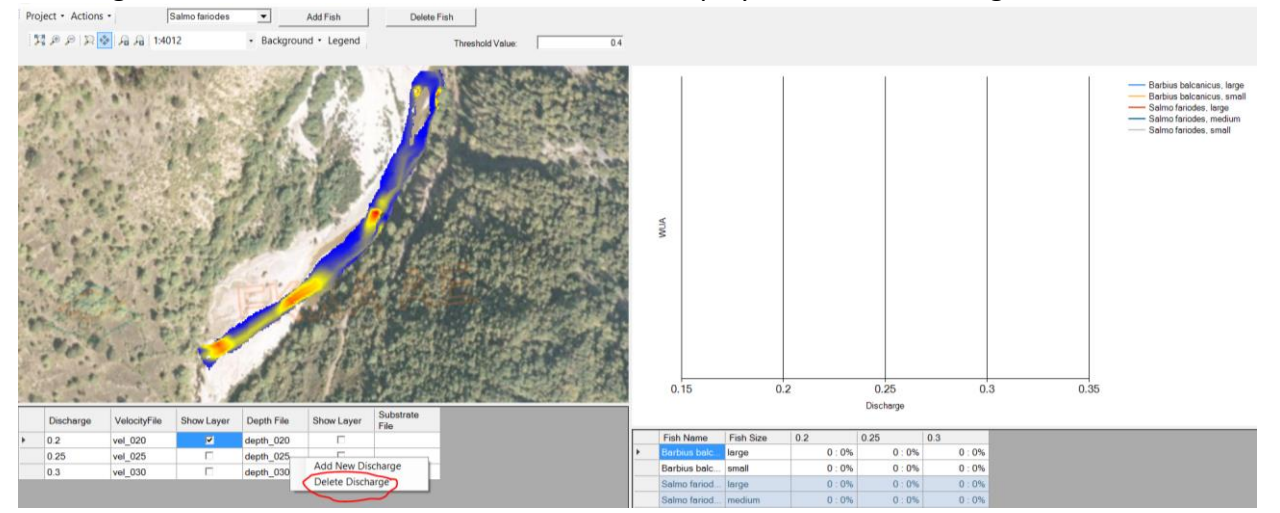

Additionally, the user can select a WUA Threshold in the WUA calculation method, namely whether the relevant algorithm will use the entire study area (regardless of the WUA threshold: 0) or will only select the cells that have a HSI value > 0.5 (WUA threshold: 0.5).

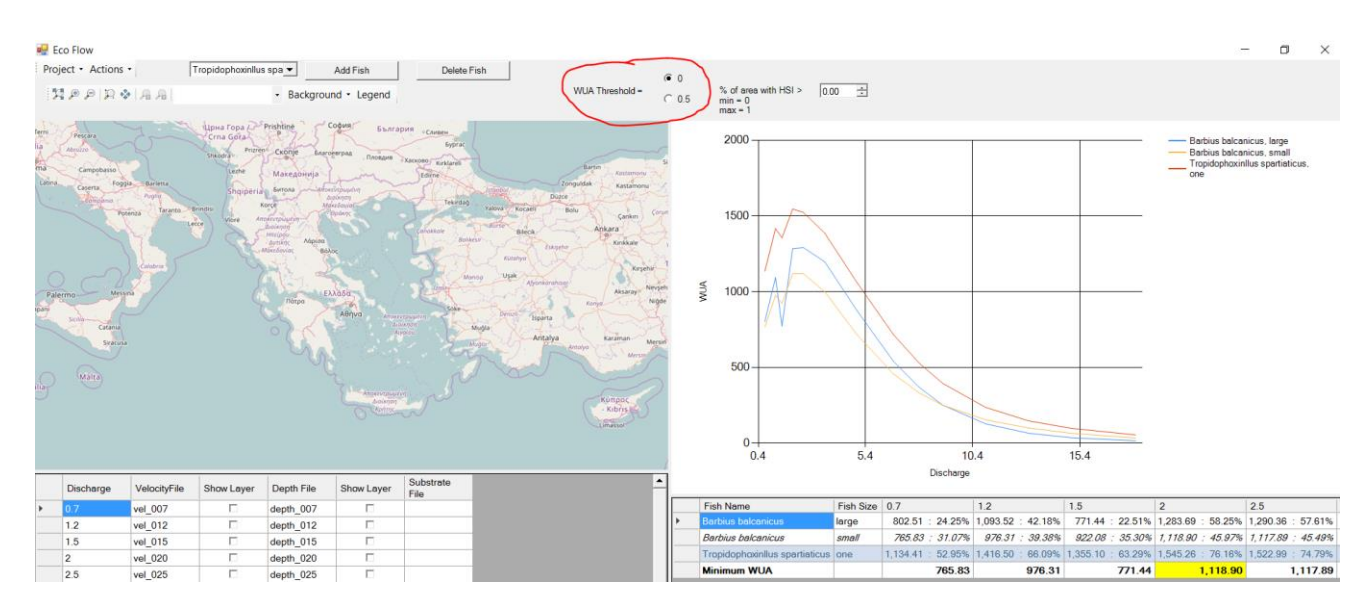

Also, the user can determine how to calculate the percentage of the study area that has a Habitat Suitability Index greater than the value ......... (0 - 1, given by the user):

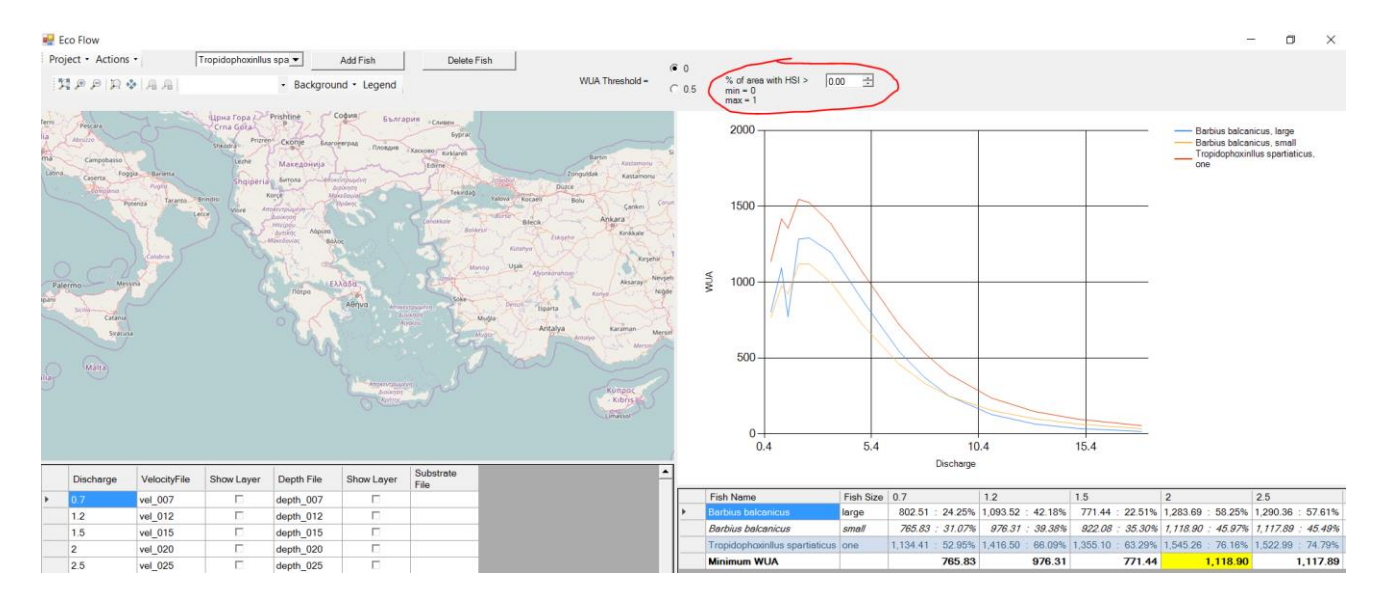

You can then begin calculating the appropriate weighted area for each fish type by clicking on the 'Actions - WUA Calculation' menu:<br>E Eco Flow

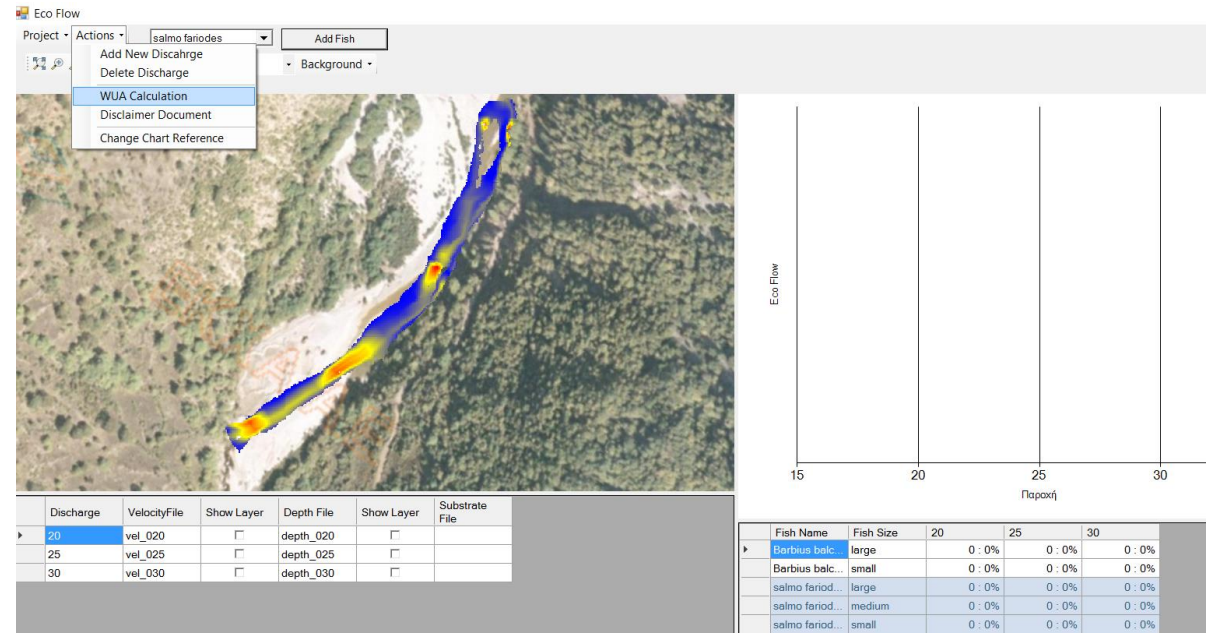

Once the calculations have been completed, we will show the variation curves of the WUA for each discharge scenario, species and size class of the fish (diagram above) and the corresponding table with the above mentioned WUAs (bottom right). Also outside the appropriate WUA in the above table, we also see the percentage of the area with a habitat suitability of more than 0 or 0.5 (depending on the user's choice) in relation to the total area. The default value is 0 in this case.

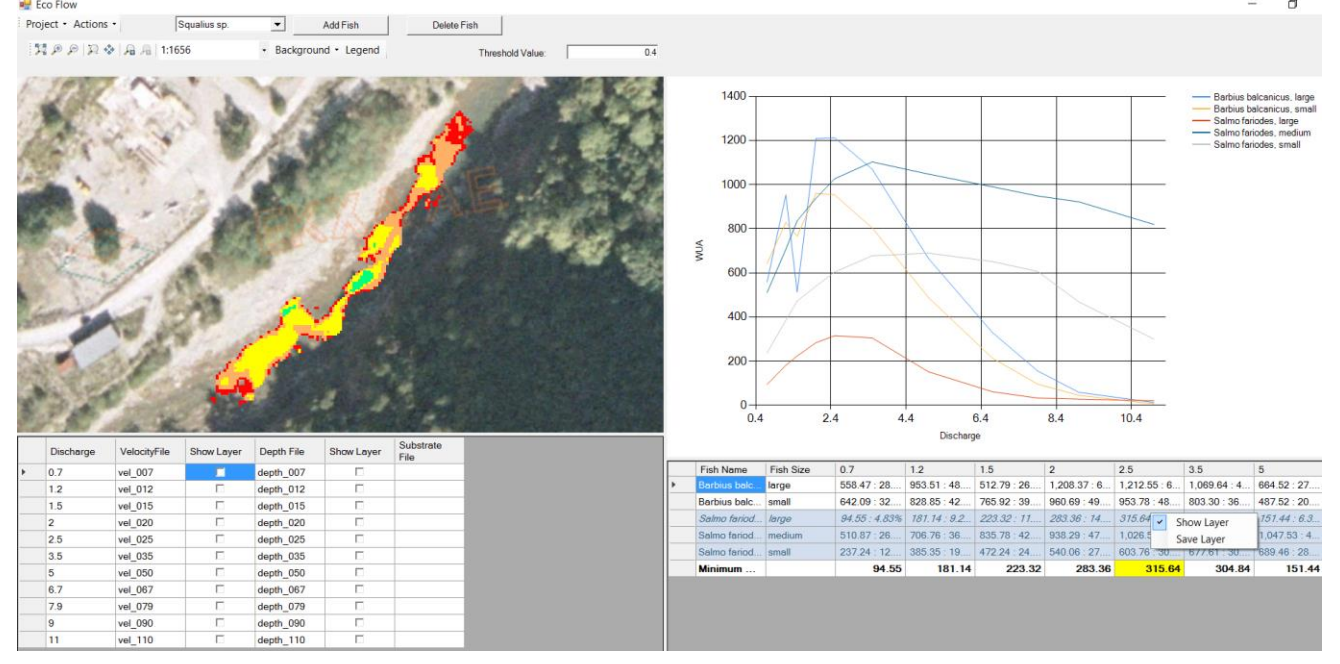

The tool proposes optimal ecological flow (from simulated scenarios) based on the calculated weighted appropriate habitat size and the Bovee criterion (Bovee 1982), if there are more than one species-sized fish. If there is only one species and age group of fish then the tool proposes as an optimal minimum ecological flow, the discharge with the largest weighted appropriate habitat size for the species.

In each case, the proposed optimal flow rate is derived from the yellow cell-based table (5 m3 / s in the example below).

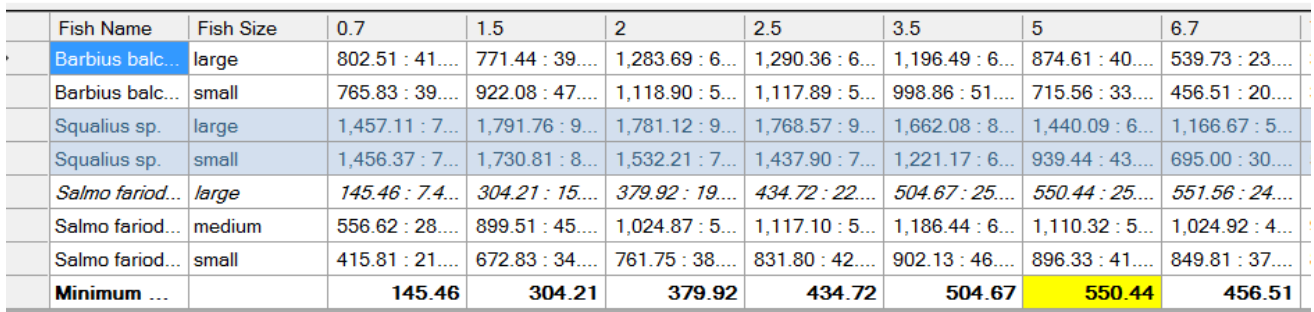

Also, the user can display the raster with the final habitat suitability value for each discharge and type of fish – size class to see areas of very high, high, moderate, low and very low suitability:

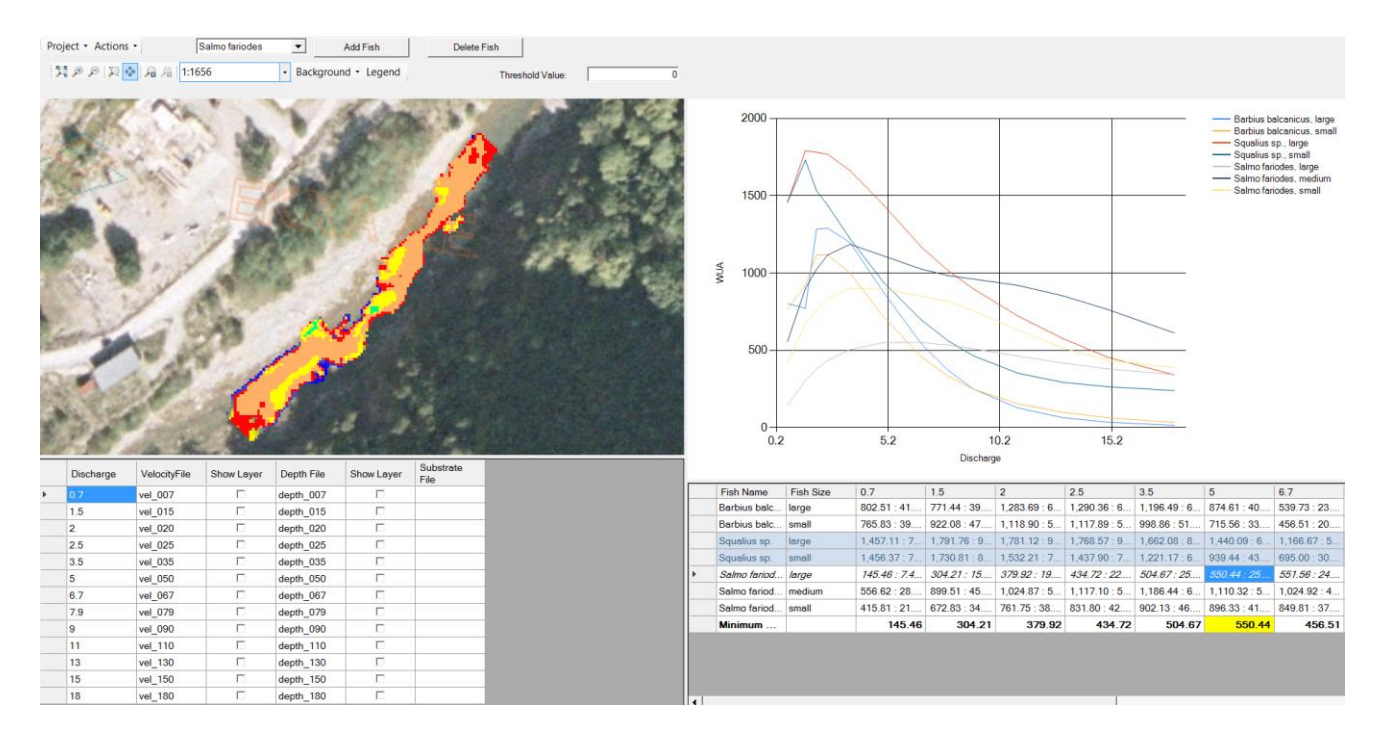

The following habitability classification system and its color rendering are shown below:

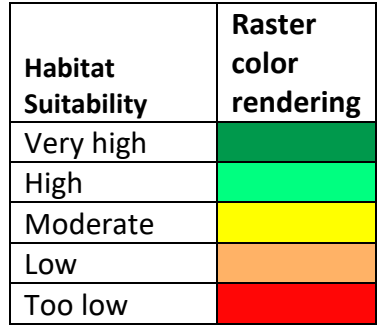

After completion of the task, the user can extract his results to a docx or csv file from the menu: 'Project - Save Report As ...', where the tables and the graph of the results are integrated, the proposed minimum ecological flow and the corresponding raster with habitat suitability values are presented.

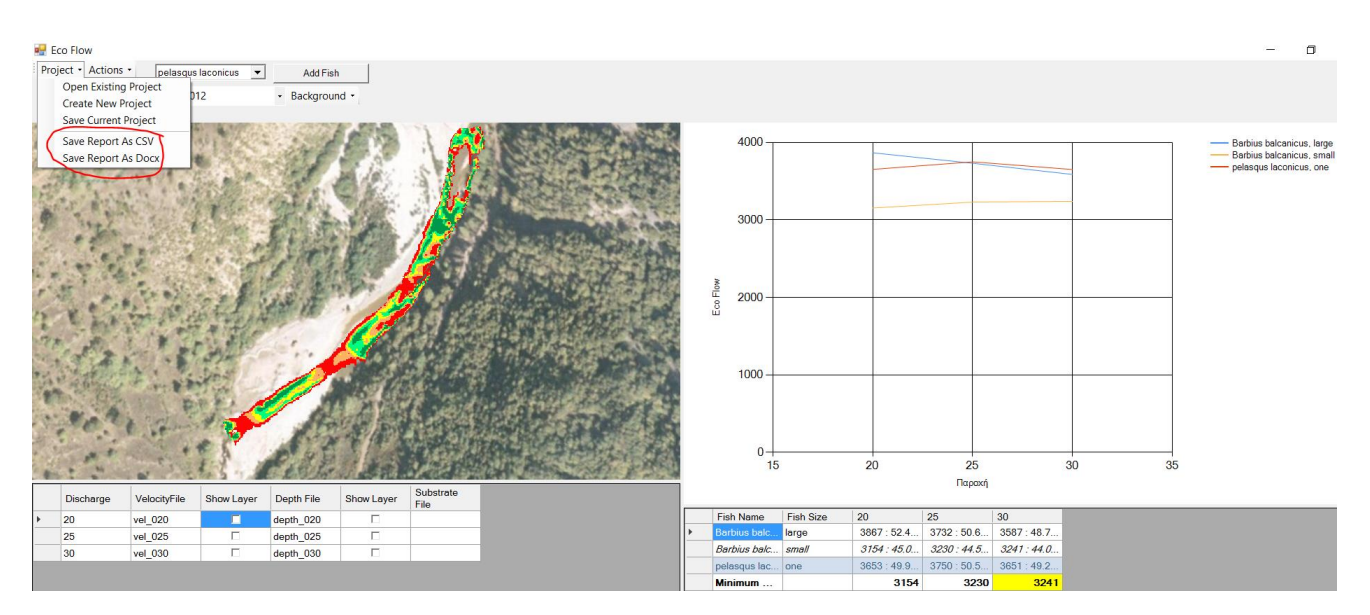

**For any additional information, please contact us at [elias@hcmr.gr](mailto:elias@hcmr.gr)**